## Dell P2715Q/P2415Q Manual de Usuário

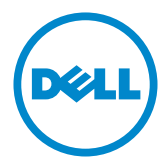

Modelo: P2715Q/P2415Q Modelo Regulatório: P2715Qt/P2415Qb

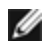

OBSERVAÇÃO: Uma NOTA indica informações importantes que o ajudam a usar melhor seu computador.

CUIDADO: Uma PRECAUÇÃO indica dano em potencial ao hardware ou perda de dados se as instruções não forem seguidas.

AVISO: Um ALERTA indica o risco de danos materiais, danos pessoais ou morte.

Copyright © 2014 Dell Inc. Todos os direitos reservados. Este produto é protegido pelas leis de direitos autorais e leis de propriedade intelectual dos Estados Unidos e internacionais.

Dell™ e o logotipo Dell são marcas registradas da Dell Inc. nos Estados Unidos e/ou em outras jurisdições. Todas as outras marcas e nomes aqui mencionados podem ser marcas comerciais registradas das respectivas empresas.

# Conteúdo

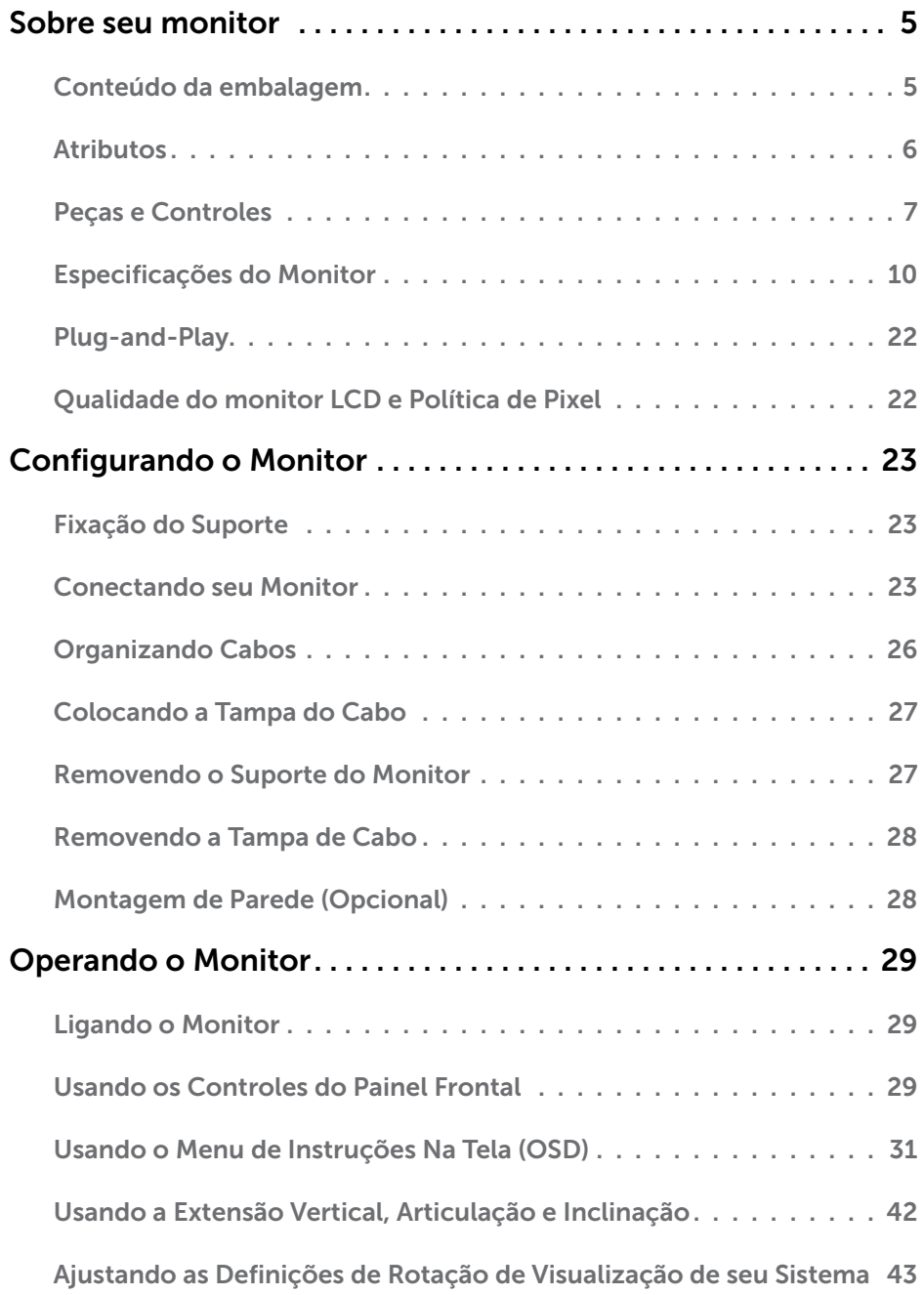

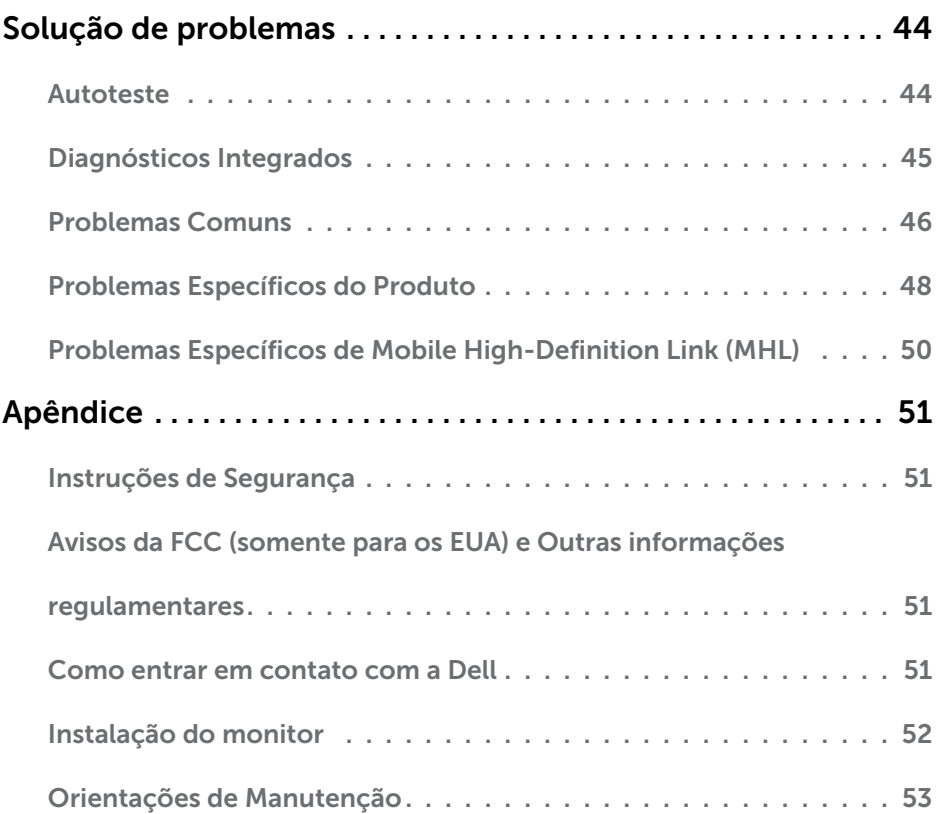

## <span id="page-4-0"></span>Sobre seu monitor

 $\overline{a}$ 

### Conteúdo da embalagem

O monitor vem com os componentes mostrados abaixo. Certifique-se de ter recebido todos os componentes e [entre em contato com a Dell](#page-50-1) se algo estiver faltando.

OBSERVAÇÃO:Alguns itens podem ser opcionais e podem não ser fornecidos com o monitor. Alguns recursos ou mídias podem não estar disponíveis em alguns países.

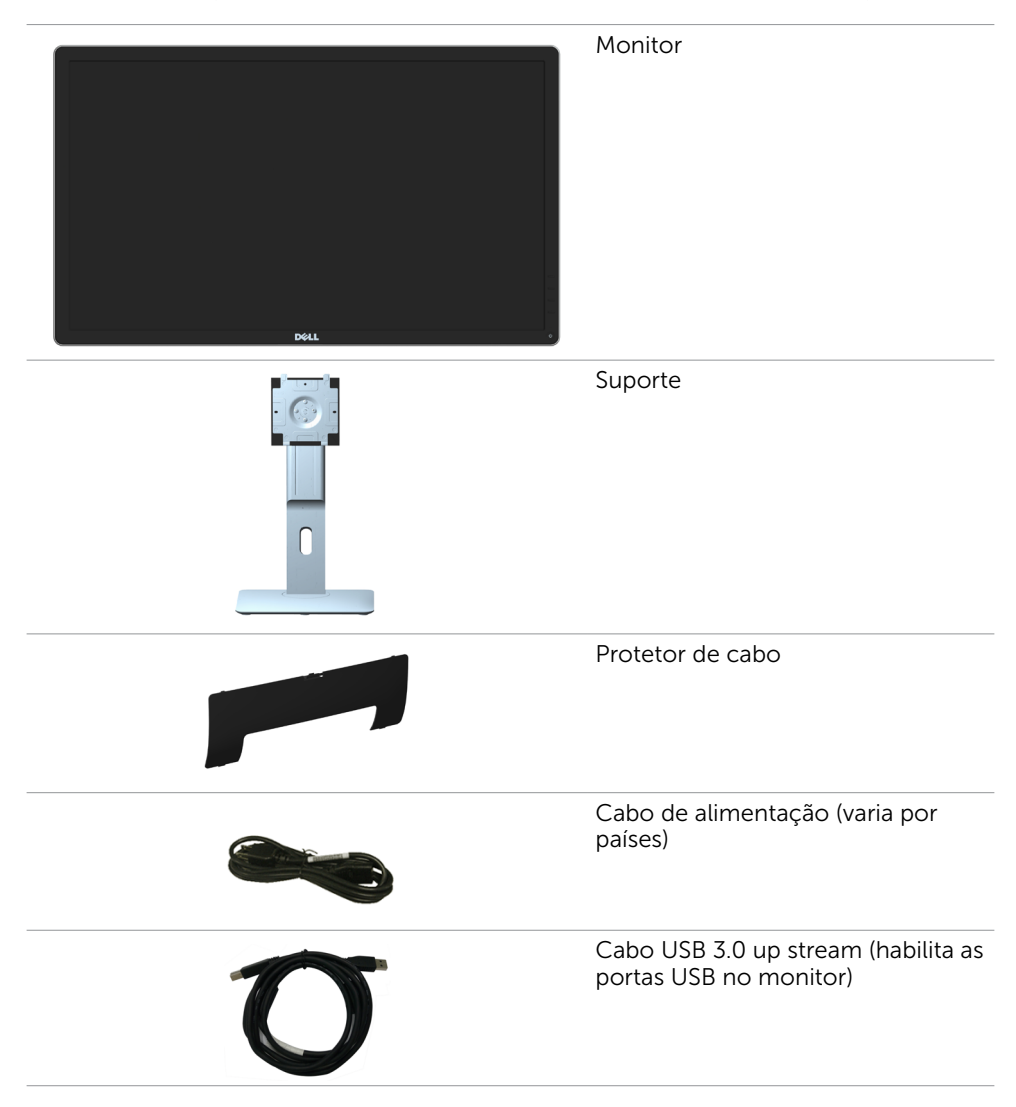

<span id="page-5-0"></span>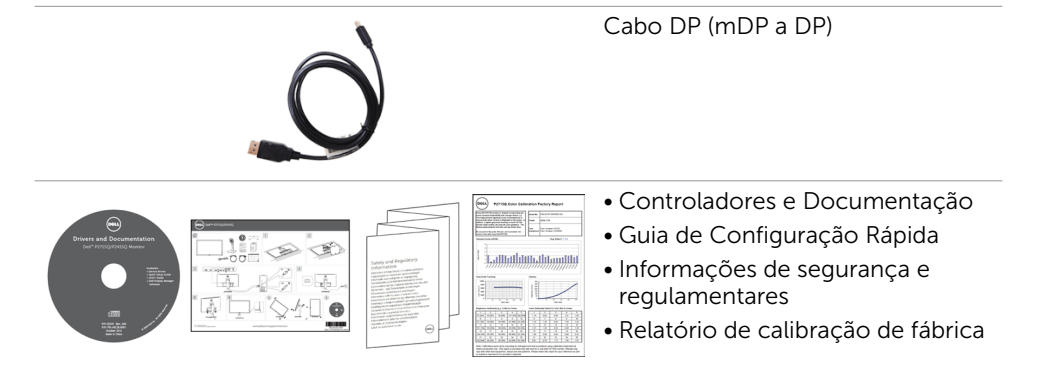

### **Atributos**

O monitor de tela plana Dell P2715Q/P2415Q tem uma matriz ativa, transistor de filme fino (TFT), tela de cristal líquido (LCD), e iluminação de LED. Os recursos do monitor incluem:

- • P2715Q: 68,47 cm (27 pol) de área de visualização (medida na diagonal). Resolução 3840 x 2160 e suporte de tela cheia para resoluções mais baixas.
- • P2415Q: 60,47 cm (23,80 pol) de área de visualização (medida na diagonal). Resolução 3840 x 2160 e suporte de tela cheia para resoluções mais baixas.
- • Ângulo de visão amplo para permitir a visualização de uma posição sentada ou em pé, ou enquanto se deslocam de um lado para outro.
- • Recursos de inclinação, giro e extensão vertical.
- Conectividade digital extensiva com DP, HDMI (MHL) e USB 3.0.
- Suporte removível e furos de montagem Video Electronics Standards Association (VESA) de 100 mm para soluções de montagem flexíveis.
- • Capacidade Plug and Play.
- • Ajustes de instruções na tela (OSD) para facilidade de configuração e otimização da tela.
- • Mídia de software e documentação que inclui um arquivo de informação (INF), Arquivo de Imagem de Combinação de Cor (ICM), e documentação do produto.
- • Software de gerenciamento de exibição Dell (disponível no disco enviado com o monitor).
- • Função de poupança para a energy star.
- Slot de trava de segurança.
- • Trava do suporte.
- • Capacidade de alteração de amplo aspecto para razão de aspecto padrão enquanto mantém a qualidade da imagem.
- • Avaliação EPEAT Ouro.
- BFR/PVC- reduzido.
- Monitores com certificado TCO.
- • Vidro sem arsênio e sem mercúrio para o painel apenas.
- • Energia em espera 0,5 W quando no modo de hibernação.
- • Medidor mostra o nível a energia que está sendo consumida pelo monitor em tempo real.

## <span id="page-6-0"></span>Peças e Controles

Vista frontal

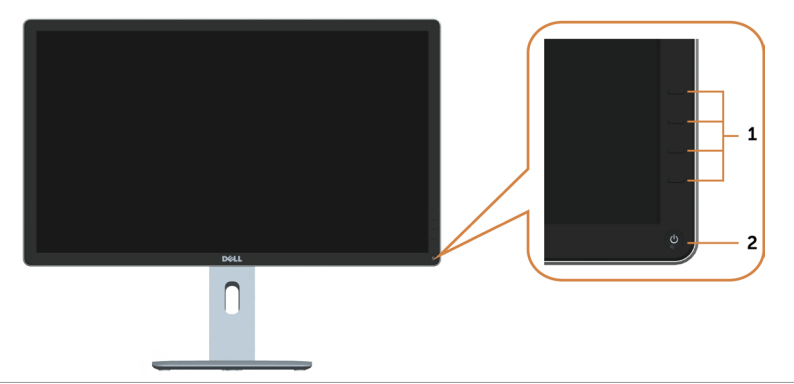

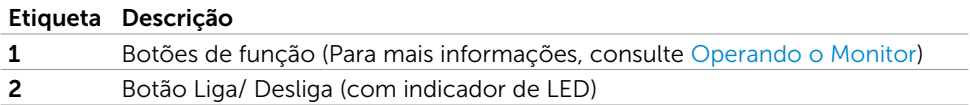

#### Vista traseira

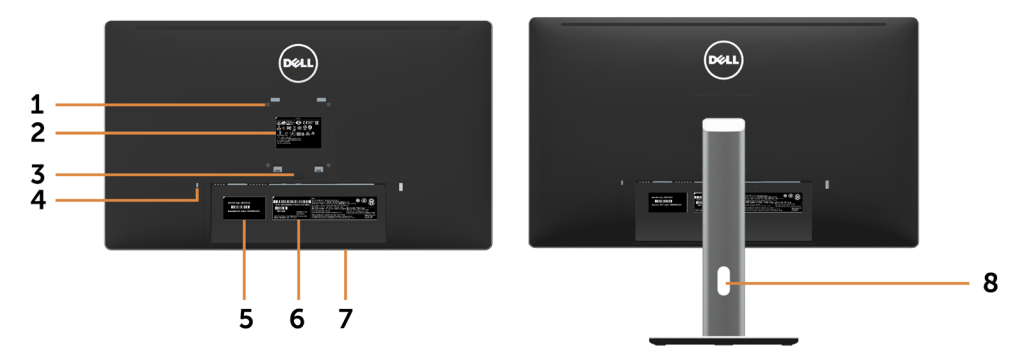

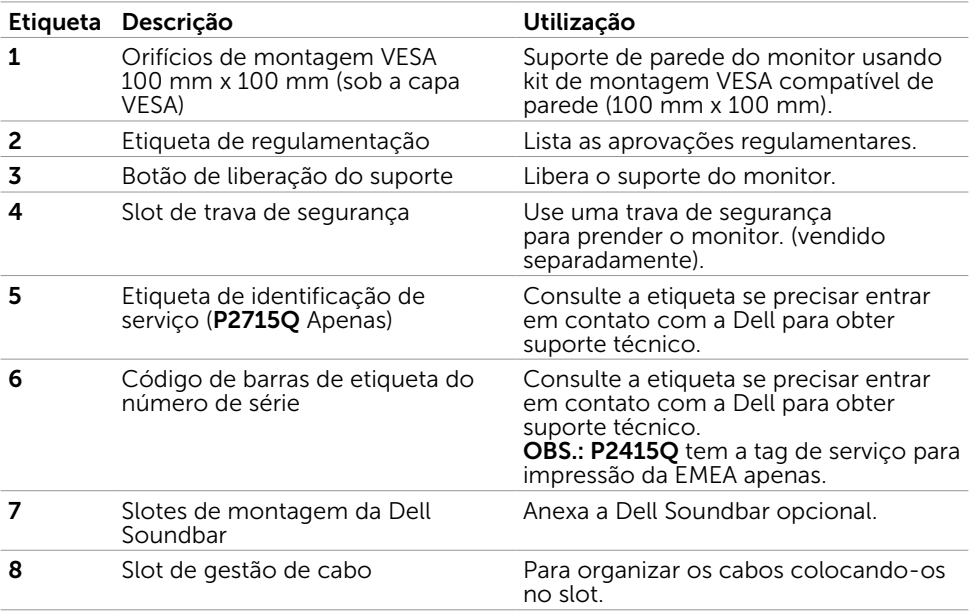

#### <span id="page-8-0"></span>Vista Inferior

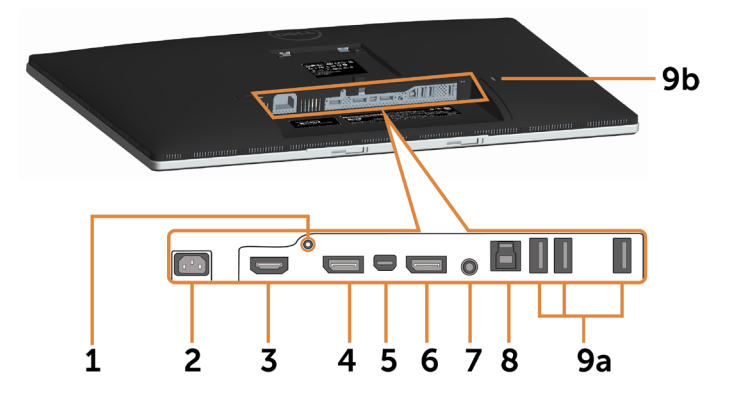

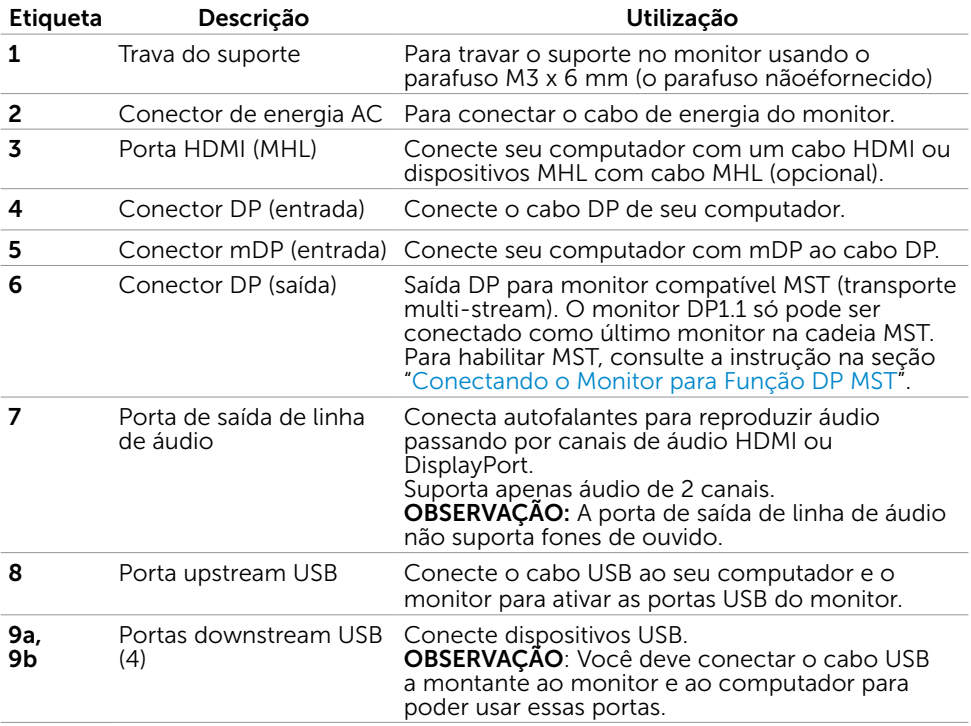

## <span id="page-9-0"></span>Especificações do Monitor

#### Especificações de Tela Plana

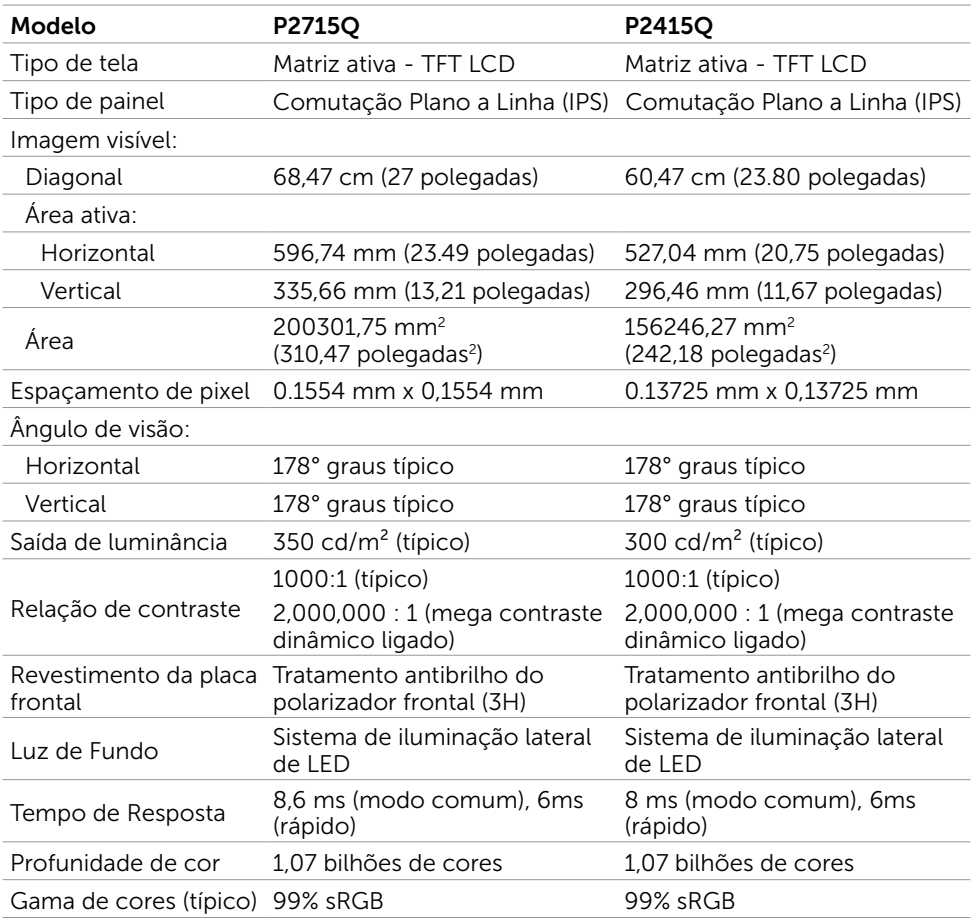

\*P2715Q: Escala de cores (típica) é baseada em CIE1976 (103,961%) e padrões de teste CIE1931 (77,6%).

 P2415Q: Escala de cores (típica) é baseada em CIE1976 (102,28%) e padrões de teste CIE1931 (82,09%).

### Resolução

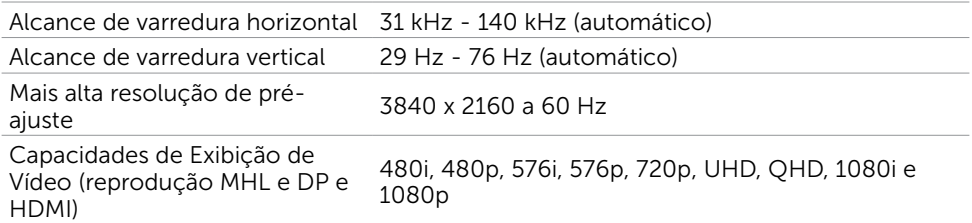

## Modos de exibição predefinidos

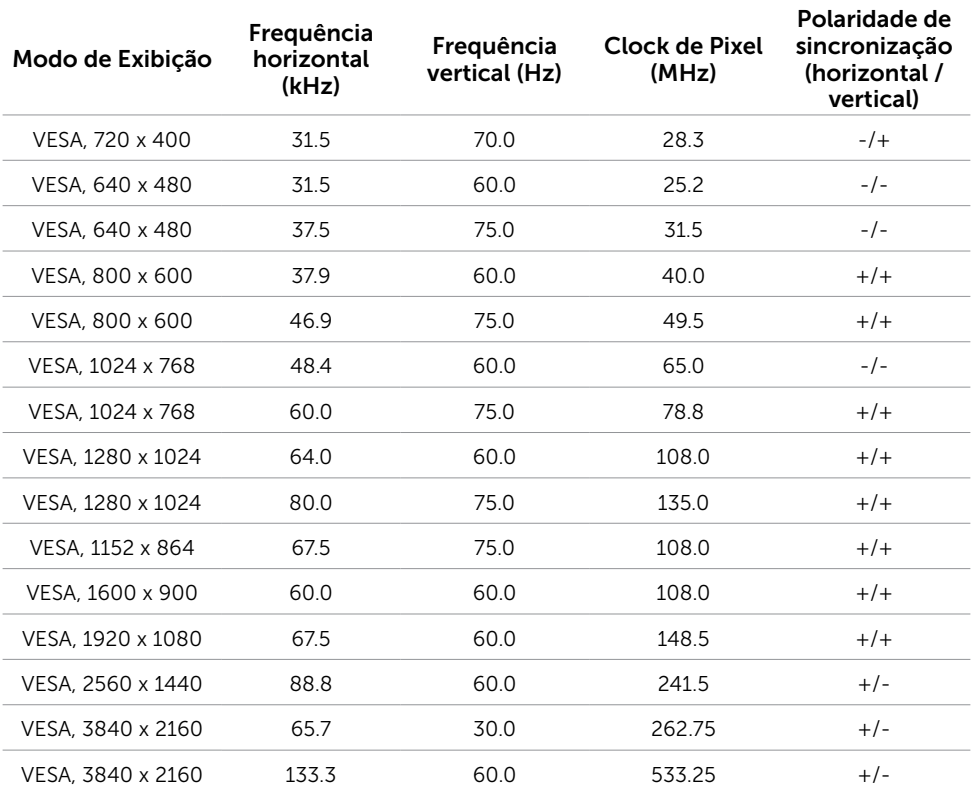

### Modos de Exibição de Fonte MHL

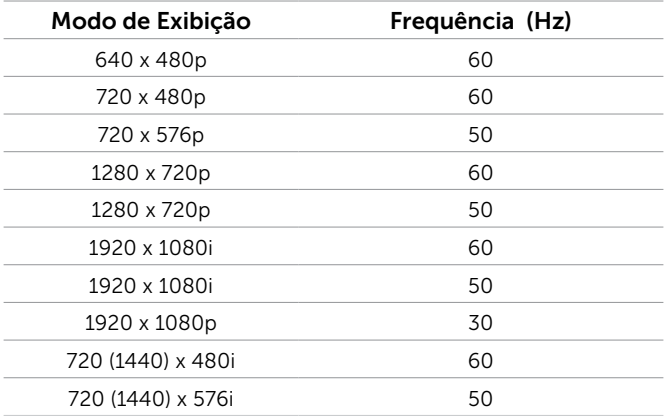

### Especificações Elétricas

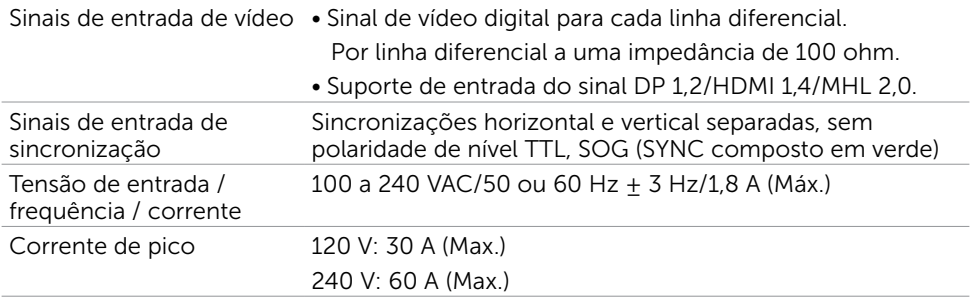

### Características Físicas

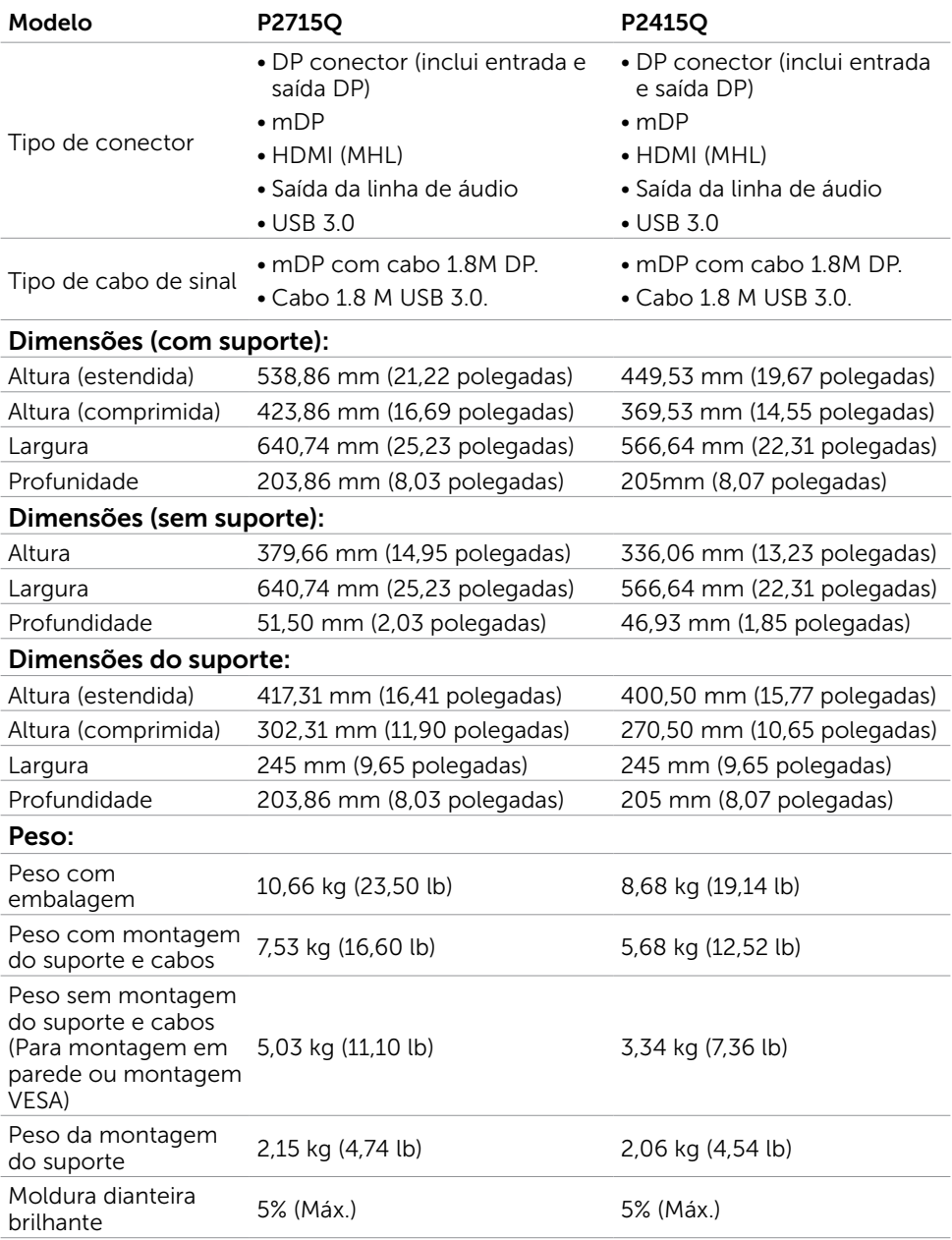

#### Características Ambientais

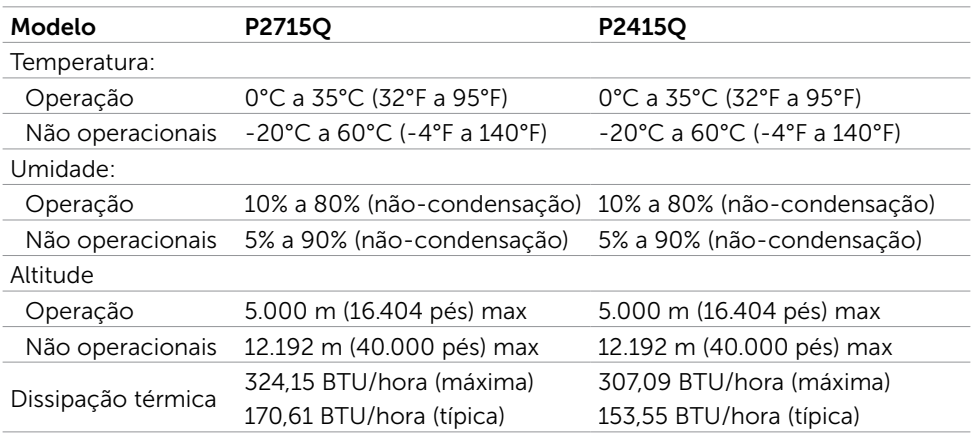

#### Modos de Gestão da Energia

Se você tem placa de vídeo compatível VESA DPM ou software instalado no seu computador, o monitor pode reduzir automaticamente o consumo de energia quando não está em uso. Isto é conhecido como Modo de Economia de Energia\*. O monitor retoma automaticamente o funcionamento quando computador detecta a entrada de teclado, mouse ou outros dispositivos de entrada. A tabela a seguir mostra o consumo de energia e a sinalização Modo de Economia de Energia:

#### P2715Q

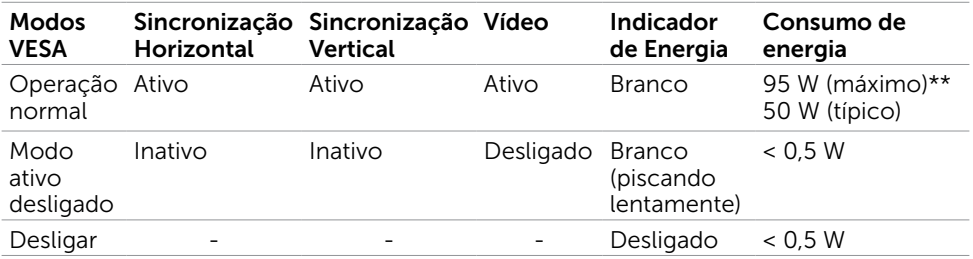

#### P2415Q

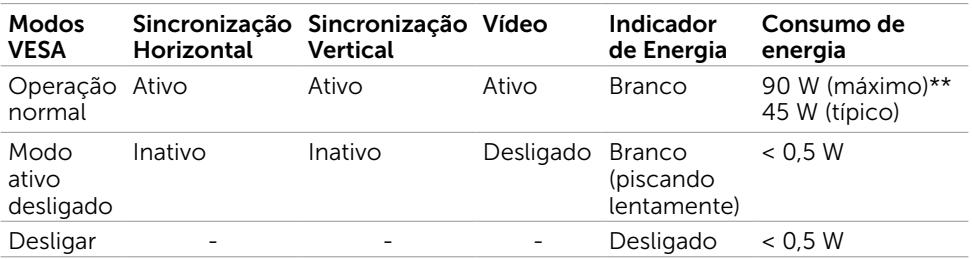

O OSD só funcionará no modo de funcionamento normal. Se você pressionjar qualquer botão em modo Ativo-desligado, a seguinte mensagem é exibida:

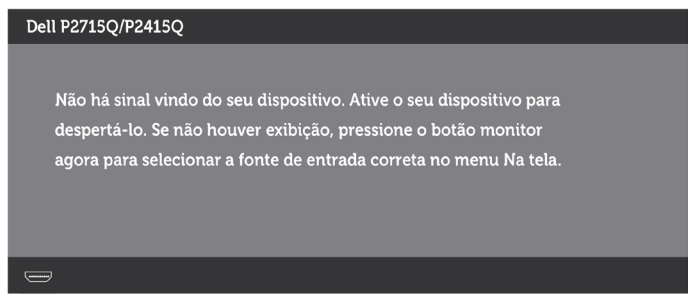

\*Zero consumo de energia em modo DESLIGADO só pode ser obtido ao desconectar o cabo de alimentação do monitor.

\*\*Consumo máximo de força com luminância máxima.

Ative o computador e o monitor para ter acesso ao OSD.

**OBSERVAÇÃO:** Este monitor é compatível com ENERGY STAR.

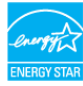

### Atribuições dos Pinos

#### Conector DP (entrada)

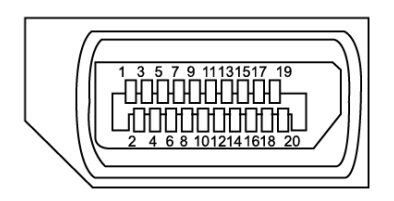

#### Número do pin Lado 20 pinos do cabo de sinal Conectado  $1$  ML3(n) 2 GND  $\overline{3}$  ML3(p)  $4$  ML2(n) 5 GND  $ML2(p)$  $7$  ML1(u) 8 GND 9 ML1(p) 10 ML0(n) 11 GND 12 ML0(p) 13 CONFIG1 14 CONFIG2 15 AUX CH (p) 16 GND  $17$  AUX CH (n) 18 Detecção Hot Plug 19 Retornar 20 DP\_PWR

#### Conector DP (saída)

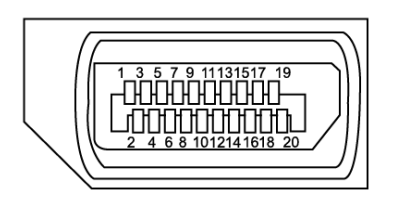

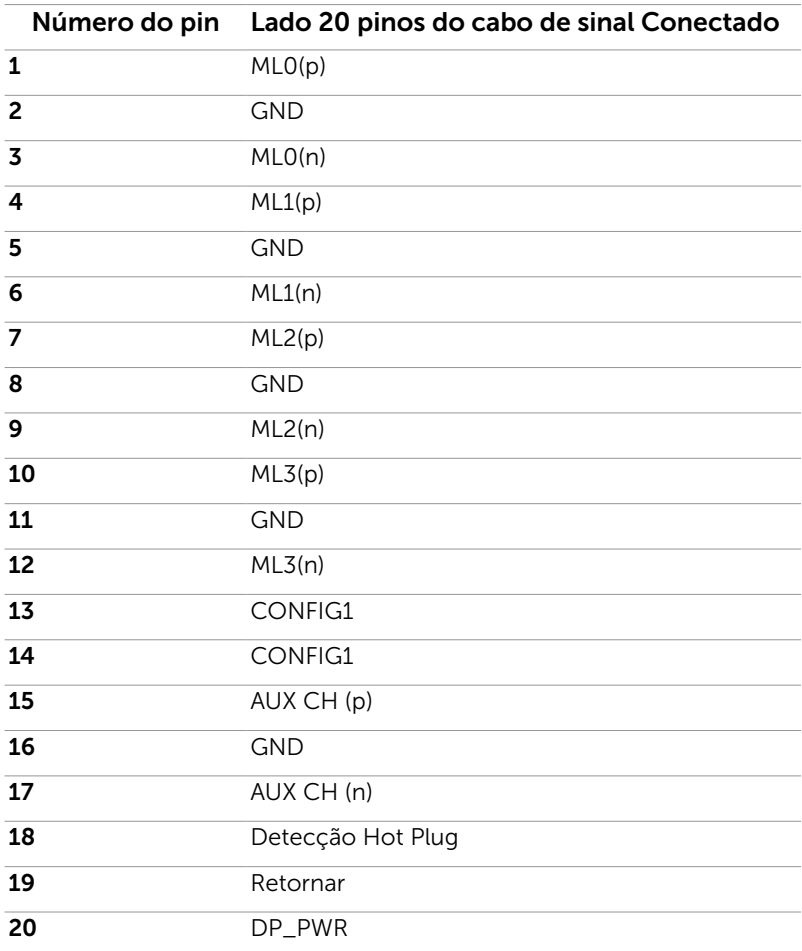

#### mDP connector

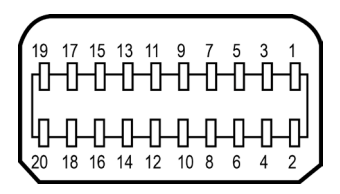

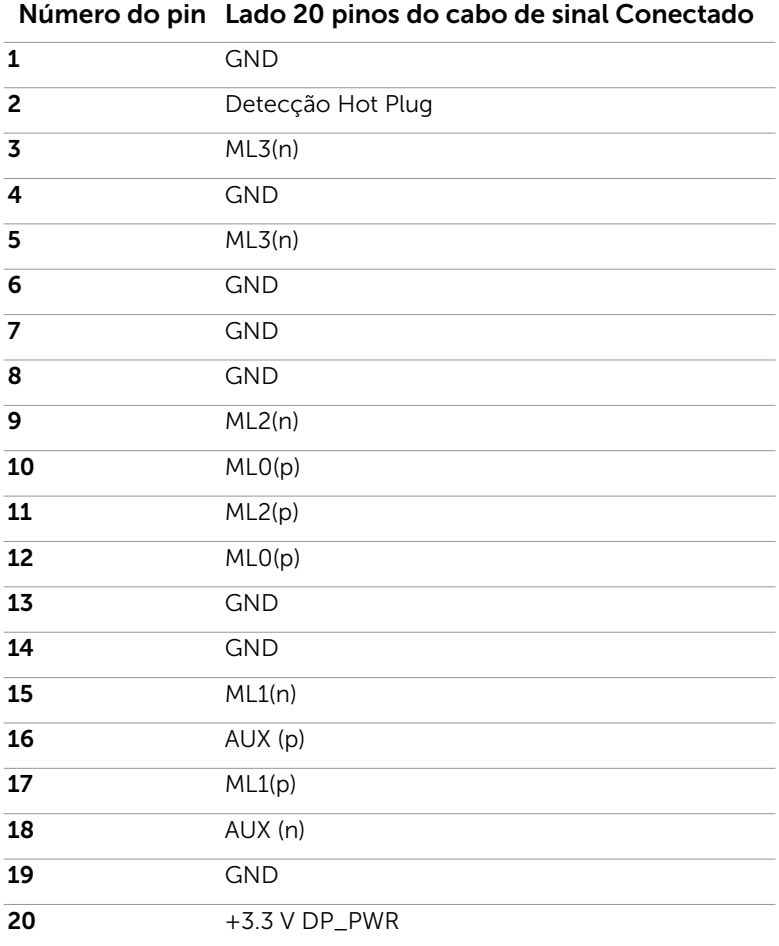

#### Conector HDMI

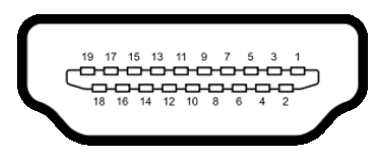

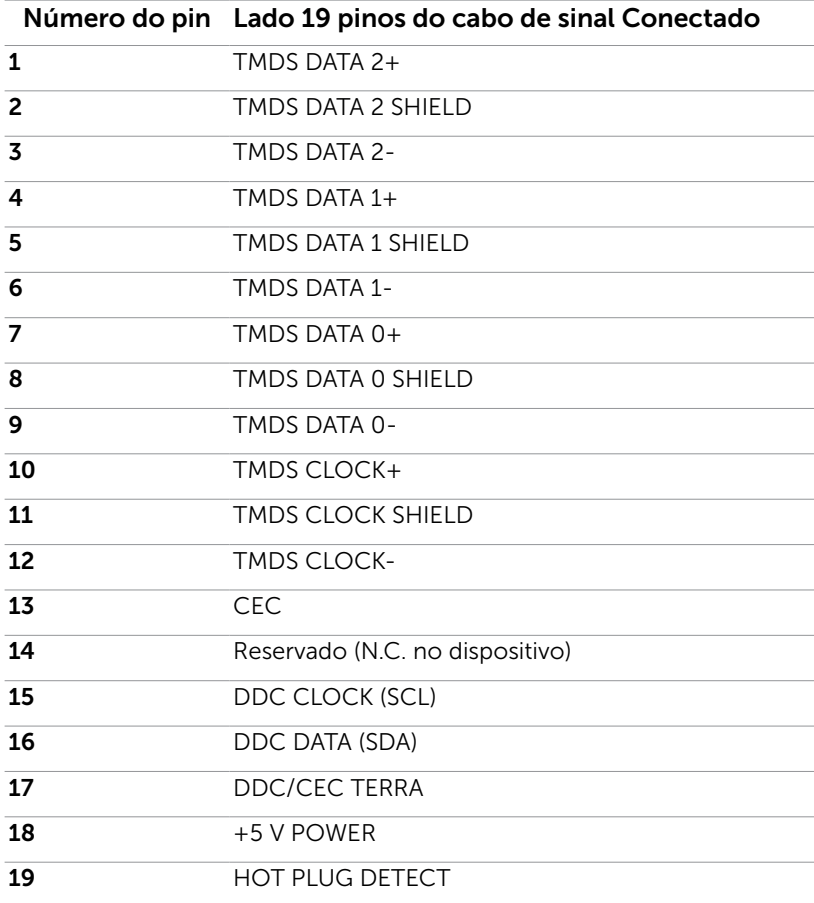

#### Conector MHL

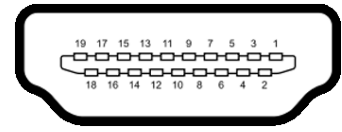

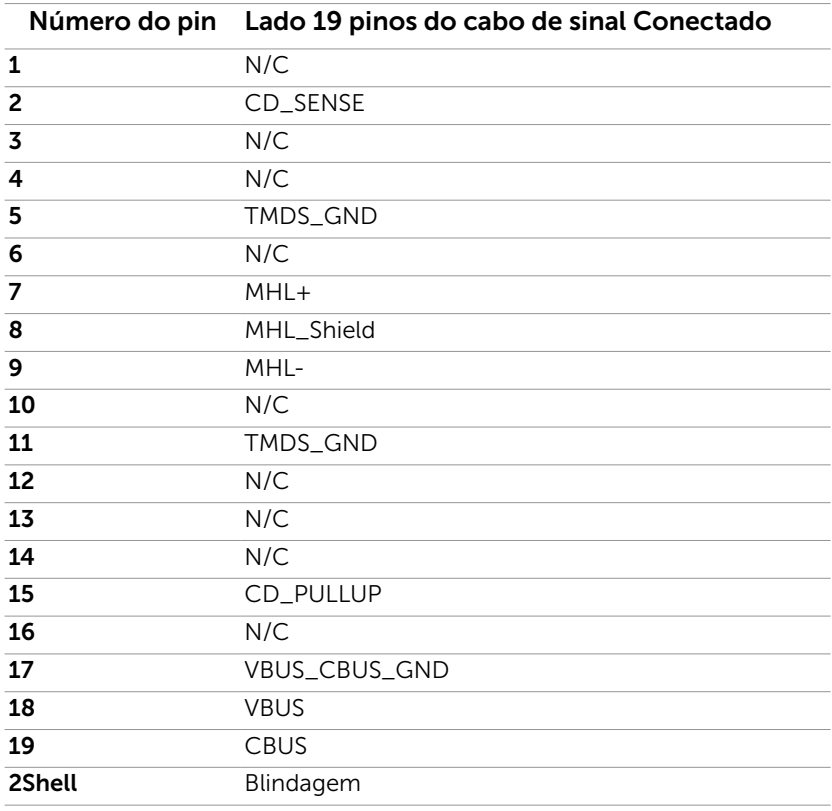

#### Interface Bus Serial Universal (USB)

Esta seção fornece a você informações sobre as portas USB disponíveis em seu monitor. Seu computador tem as seguintes portas USB:

- • Uma porta USB 3,0 upstream
- • Quatro portas USB 3,0 downstream

**OBSERVAÇÃO:** As portas USB do monitor funcionam apenas quando o monitor está ligado e em modo de economia de energia. Se você desligar o monitor e então ligá-lo, os perfiféricos acoplados podem levar alguns segundos para retomar a funcionalidade normal.

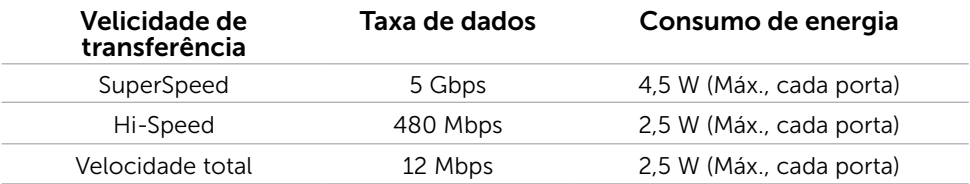

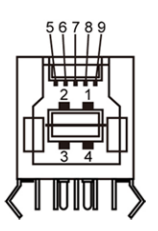

#### Porta upstream USB Porta downstream USB 3,0

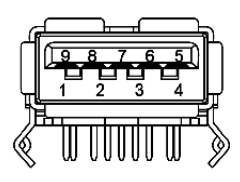

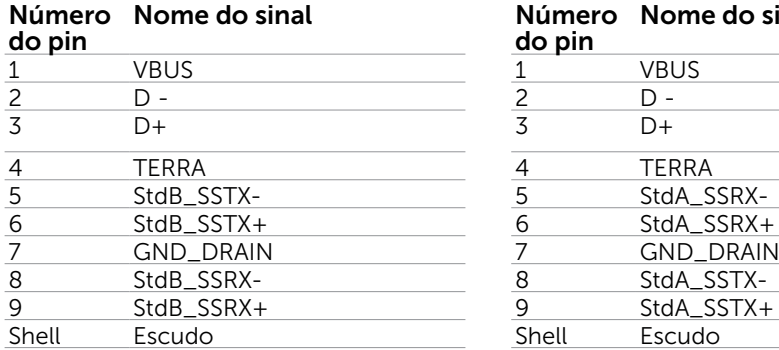

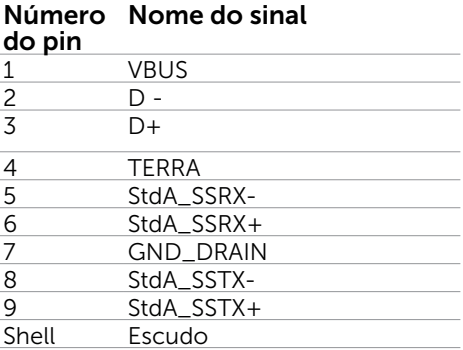

## <span id="page-21-0"></span>Plug-and-Play

Você pode instalar o monitor em qualquer computador compatível Plug and Play. O monitor fornece automaticamente ao computador seus Dados de Identificação de Exibição Estendida (EDID) usando Canal de Dados de Exibição (DDC) para que o sistema possa se configurar e otimizar as configurações do monitor. A maioria das instalações de monitor é automática, você pode selecionar configurações diferentes, se desejar. Para Configurar o Monitor mais informações sobre as configurações do monitor, veja [Operando o Monitor.](#page-28-1)

## Qualidade do monitor LCD e Política de Pixel

Durante o processo de fabricação do Monitor LCD, não é incomum que um ou mais pixels fiquem fixos em um estado imutável. Eles são difíceis de ver e não afetam a qualidade ou uso da tela. Para mais informações sobre Política de Qualidade do Monitor e Pixel Dell, veja [www.dell.com/support/monitors.](http://www.dell.com/support/monitors)

## <span id="page-22-0"></span>Configurando o Monitor

## Fixação do Suporte

 $\overline{a}$ 

**OBSERVAÇÃO:** O suporte é retirando quando o monitor é enviado da fábrica.

OBSERVAÇÃO: O procedimento a seguir é aplicável para o suporte padrão. Se você comprou algum outro suporte, consulte a documentação fornecida com o suporte para configurar.

#### $\triangle$  CUIDADO: Coloque o monitor em uma superfície plana, limpa e macia para não arranhar o painel do visor.

Para configurar um suporte, veja o guia de configuração para instruções:

- 1. Coloque o monitor sobre uma superfície plana.
- 2. Encaixe as duas guias na parte superior da fenda do suporte na parte de trás do monitor.
- 3. Pressione o suporte até que encaixe no lugar.

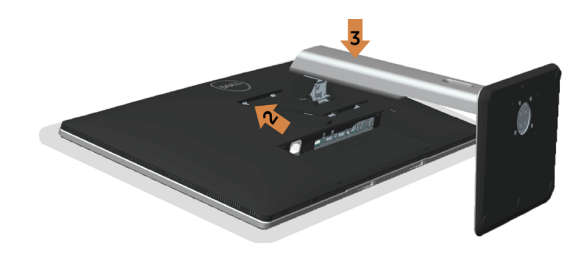

## <span id="page-22-1"></span>Conectando seu Monitor

 $\triangle$  AVISO: Antes de começar qualquer dos procedimentos desta seção, siga as Instruções de Segurança.

Para conectar o monitor para o computador:

- 1. Desligue o computador e desconecte o cabo de alimentação.
- 2. Conecte o cabo mDP-DP/HDMI/USB do monitor ao computador.

#### Conectando o cabo da DP (ou mDP)

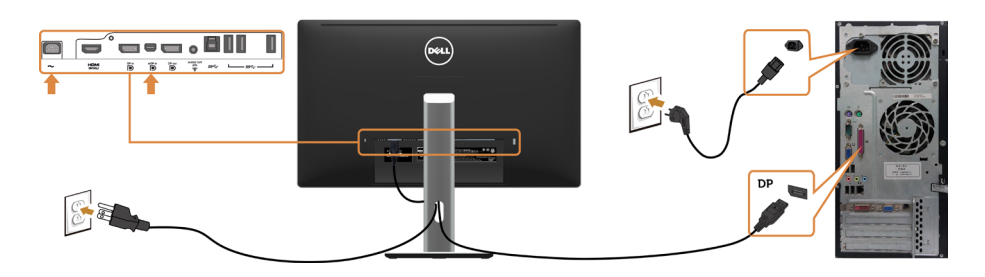

#### Conectando o cabo HDMI(Opcional)

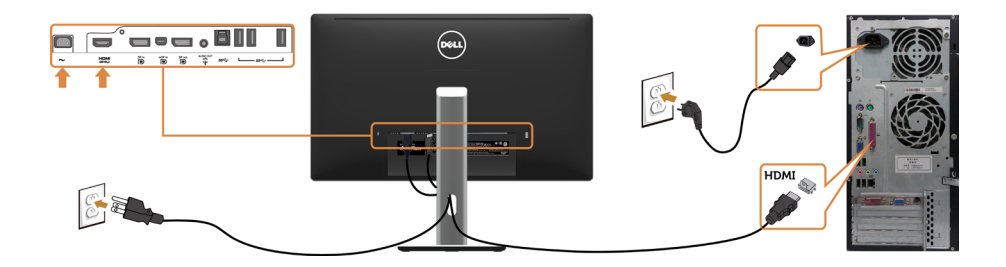

#### Conectando o cabo USB

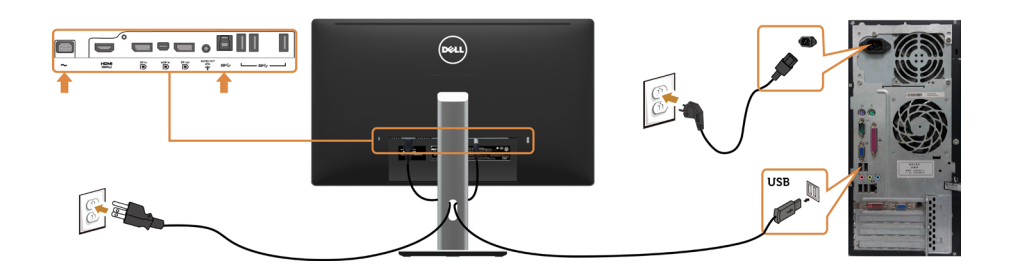

#### Conectando ao Monitor para a função DP Transporte Multi-Stream (MST)

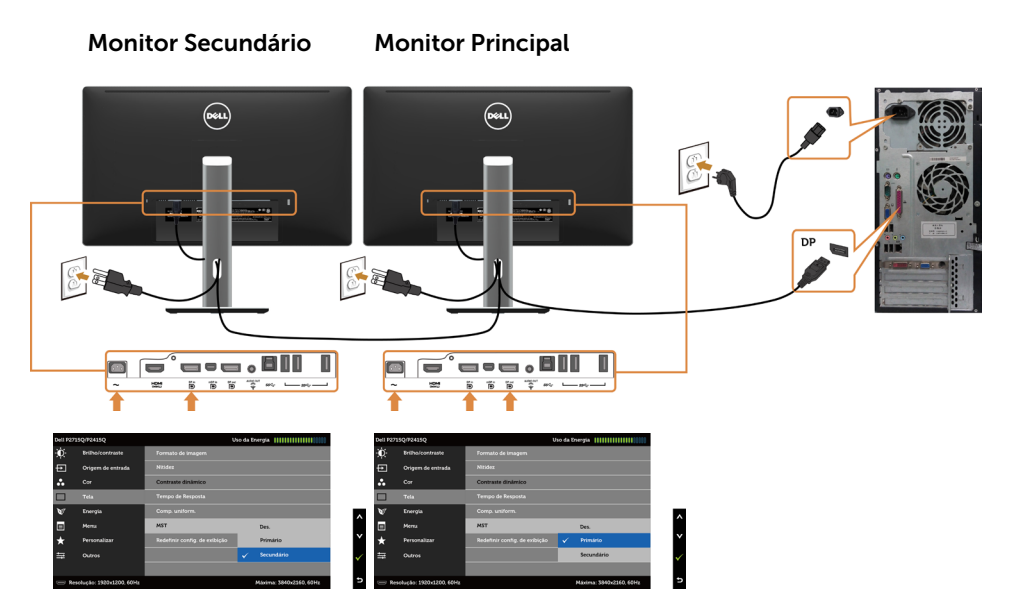

OBSERVAÇÃO: O suporta o Recurso DP MST. Para usar este recurso, sua Placa Gráfica PC deve ser certificada para DP1.2 com opção MST.

### Usando Mobile-High Definition Link (MHL)

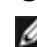

**OBSERVAÇÃO:** Este monitor está pronto MHL.

OBSERVAÇÃO: Para usar a função MHL, use somente cabo MHL certificada e dispositivos que suportam saída de fonte MHL.

OBSERVAÇÃO: Alguns dispositivos de fonte MHL podem demorar mais do que alguns segundos para produzir uma imagem, dependendo dos dispositivos de fonte MHL.

*CA* OBSERVAÇÃO: Quando conectado o dispositivo de fonte MHL entra em modo standby, o monitor exibe uma tela preta ou a mensagem abaixo, dependendo da saída do dispositivo de fonte MHL.

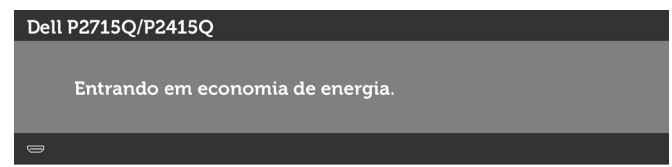

Para permitir conexão MHL, por favor siga os passos abaixo:

- 1 Conecte o adaptador de alimentação ao seu monitor e a uma tomada de energia.
- 2 Conecte a (micro) Porta USB na porta do seu dispositivo de fonte MHL HDMI (MHL) do monitor com um cabo MHL certificado (consulte [Vista inferior](#page-8-0) para detalhes).

<span id="page-25-0"></span>3 Ligue o monitor e o dispositivo de fonte MHL.

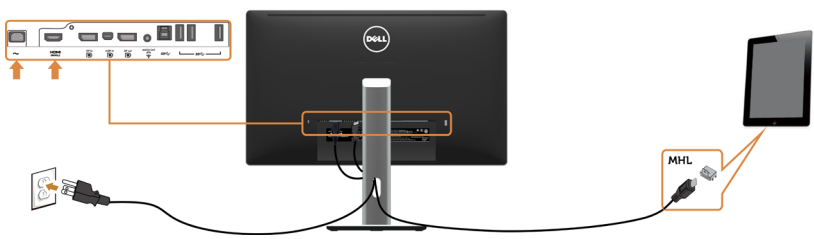

- 4 Selecione a fonte de entrada no monitor para HDMI (MHL) usando menu OSD (veja Usando o Menu na Tela (OSD) para mais detalhes).
- 5 Se o monitor não exibir uma imagem, consulte Problemas Específicos Mobile High-Definition Link (MHL).

### Organizando Cabos

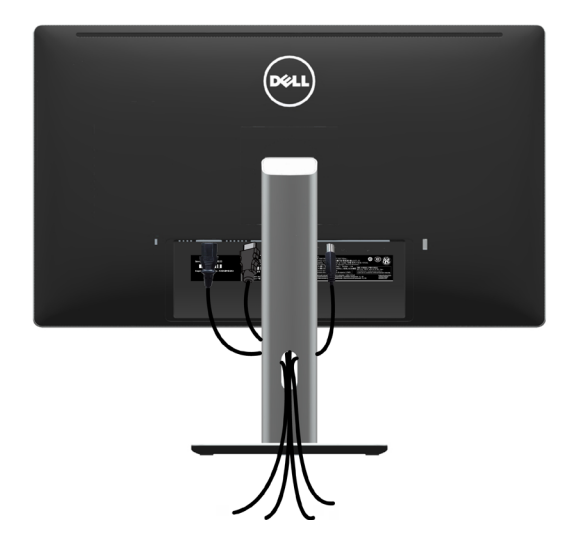

Depois de anexar todos os cabos necessários ao seu monitor e computador (veja [Conectando Seu Monitor](#page-22-1) para anexar o cabo), organize todos os cabos como mostrado acima.

## <span id="page-26-0"></span>Colocando a Tampa do Cabo

OBSERVAÇÃO: A tampa de cabo é destacável quando o monitor é despachado da fábrica.

- 1 insira as duas quias na parte inferior da tampa de cabo nas fendas na parte de trás do monitor.
- 2 Pressione a tampa de cabo até que encaixe no lugar.

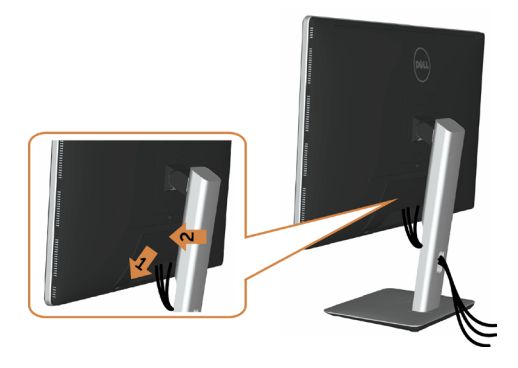

## Removendo o Suporte do Monitor

 $\triangle$  CUIDADO: Para prevenir arranhões na tela LCD enquanto estiver removendo o suporte, certifique-se que o monitor fique posicionado em uma superfície macia e limpa.

OBSERVAÇÃO: O procedimento a seguir é aplicável para o suporte padrão. Se você comprou algum outro suporte, consulte a documentação fornecida com o suporte para configurar.

Para remover o suporte:

- 1 Coloque o sobre uma pano ou almofada macia.
- 2 Pressione e segure o botão de libertação do Suporte.
- 3 Puxe e levante o monitor.

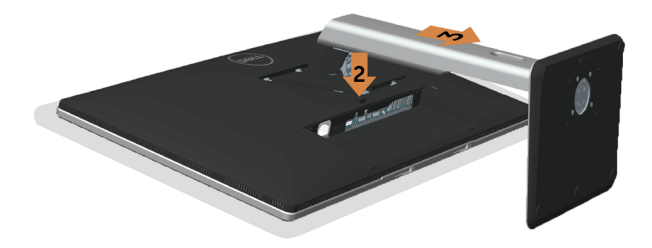

## <span id="page-27-0"></span>Removendo a Tampa de Cabo

- 1 Pressione a aba na tampa de cabo.
- 2 Remova as duas quias na parte inferior da tampa de cabo nas fendas na parte de trás do monitor.

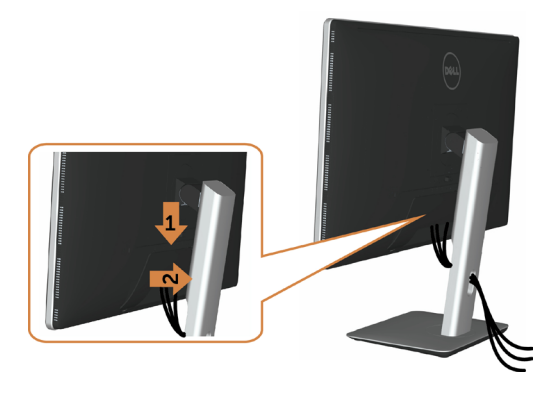

## Montagem de Parede (Opcional)

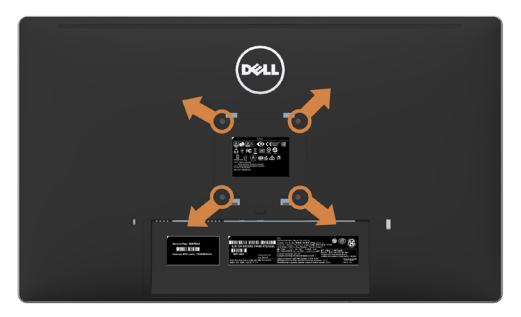

**OBSERVAÇÃO:** Use parafusos M4 x 10 mm para conectar o monitor ao kit para montagem na parede.

Consulte as instruções que vêm com o kit de montagem de parede compatível com VESA.

- 1 Coloque o painel do monitor em um pano macio ou almofada sobre uma mesa plana e estável.
- 2 Remova o apoio.
- **3** Use uma chave de fenda Phillips para remover os quatro parafusos que prendem a tampa de plástico.
- 4 Acople a braçadeira de montagem do kit de- montagem na parede no monitor.
- 5 Monte o monitor na parede, seguindo as instruções que vieram com o kit de montagem de parede.

OBSERVAÇÃO: Para uso apenas com suporte de- montagem de parede UL com o mínimo de peso / capacidade de carga de 10,66 kg (P2715Q)/8,68 kg (P2415Q).

#### 28 | Configurando o Monitor

## <span id="page-28-1"></span><span id="page-28-0"></span>Operando o Monitor

## Ligando o Monitor

 $\overline{a}$ 

Pressione o botão **b** para ligar o monitor.

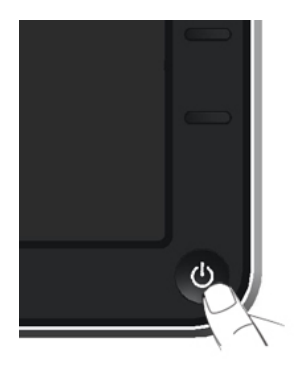

## Usando os Controles do Painel Frontal

Use os botões de controle na frente do monitor para ajustar as características da imagem a ser exibida. Quando você usa esses botões para ajustar os controles, um OSD mostra os valores numéricos das características como elas mudam.

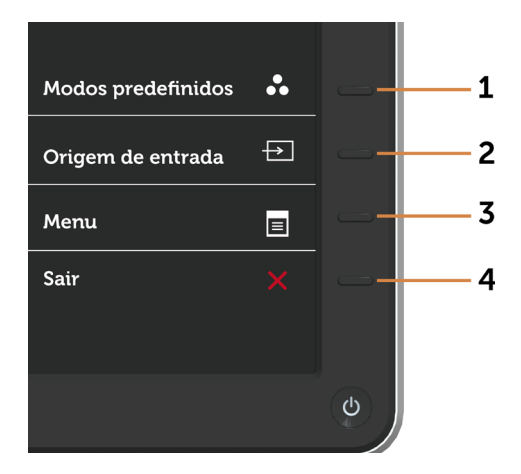

A tabela a seguir descreve os botões do painel frontal:

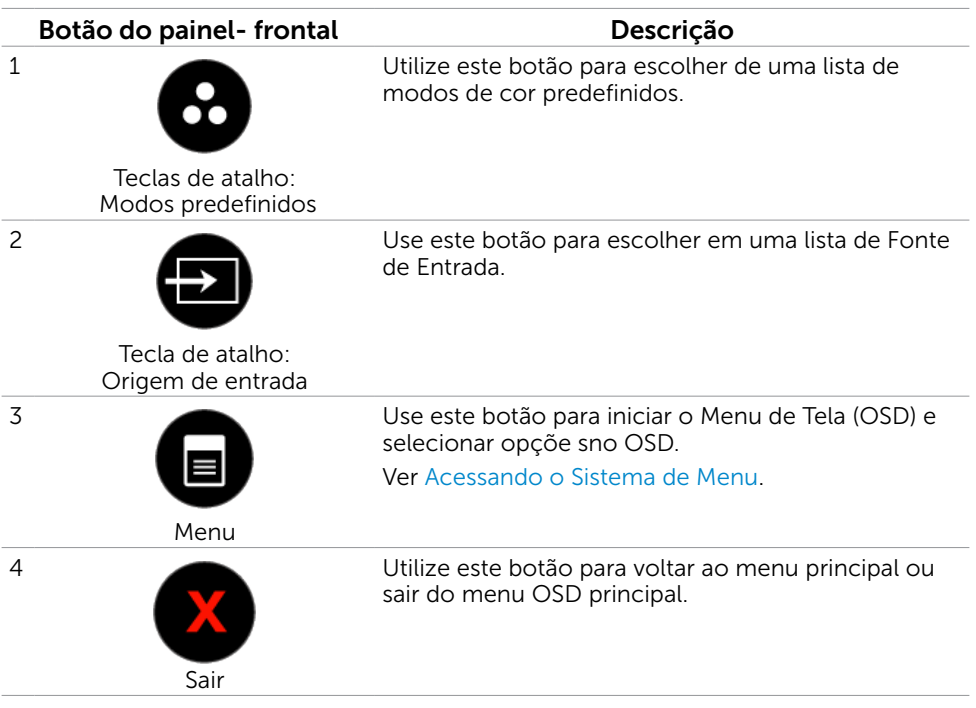

#### Botão do Painel- Frontal

Use os botões na parte da frente do monitor para ajustar as configurações de imagem.

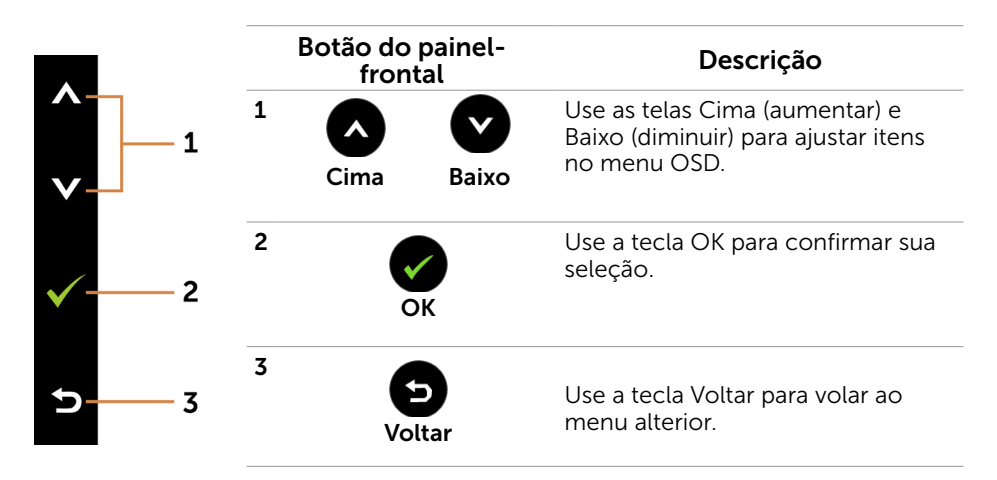

## <span id="page-30-0"></span>Usando o Menu de Instruções Na Tela (OSD)

#### <span id="page-30-1"></span>Acessando o Sistema de Menu

OBSERVAÇÃO: Quaisquer mudanças que você faz usando o menu OSD são automaticamente salvas se você mover para outro menu OSD, saia do menu OSD, ou espere o OSD menu OSD desaparecer.

1 Pressione o botão para abrir o menu OSD e exibir o menu principal.

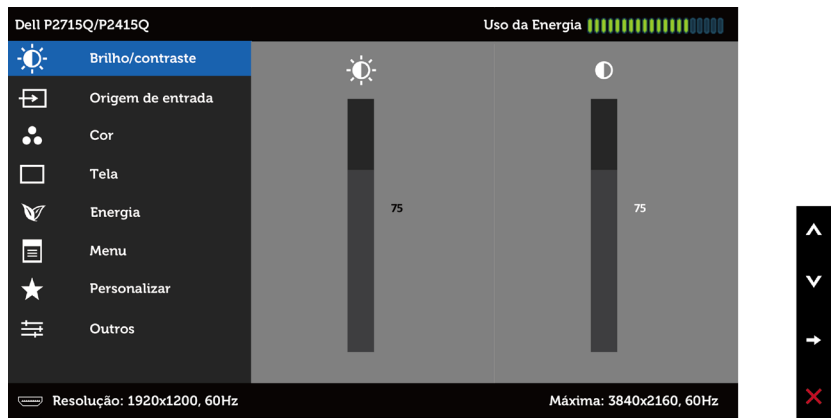

- 2 Pressione os botões  $\bigotimes$  e  $\bigotimes$  para mover entre as opções. Quando você move de um ícone para outro, o nome da opção é realçada.
- 3 Pressione o botão  $\bigcirc$  ou  $\bigcirc$  uma vez para ativar a opção realçada.
- 4 Pressione os botões  $\bigcirc$  e  $\bigcirc$  para selecionar o parâmetro desejado.
- 5 Pressione o botão  $\bigcirc$  para acessar a barra de controle e, em seguida, usar os botões  $\bigcirc$  ou  $\bigcirc$ , de acordo com os indicadores no menu, para fazer as alterações.
- 6 Pressione o botão  $\bigcirc$  uma vez para retornar ao menu principal para selecionar outra opção, ou pressione o botão duas ou três vezes para sair do menu OSD.

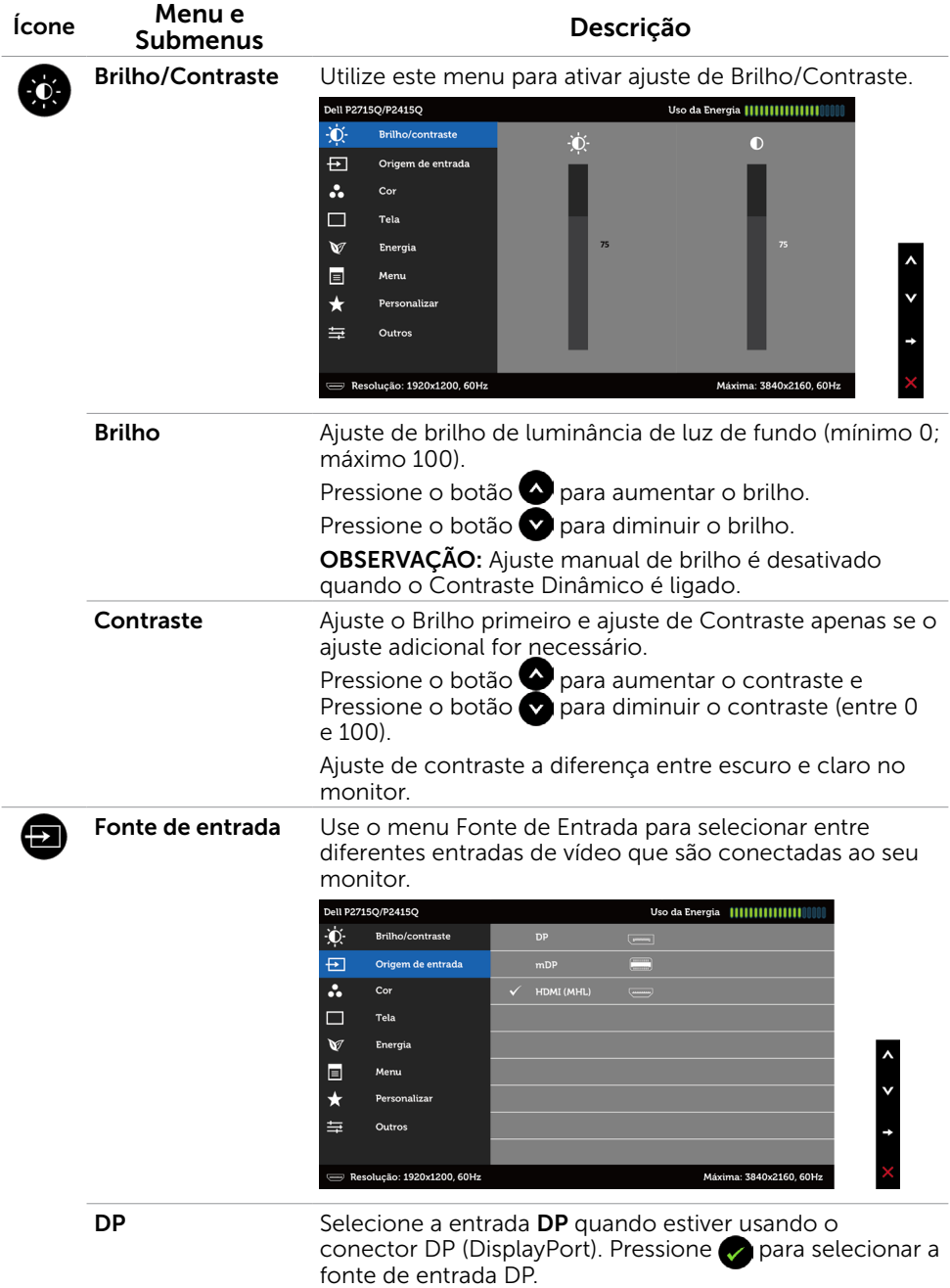

<span id="page-31-0"></span>÷

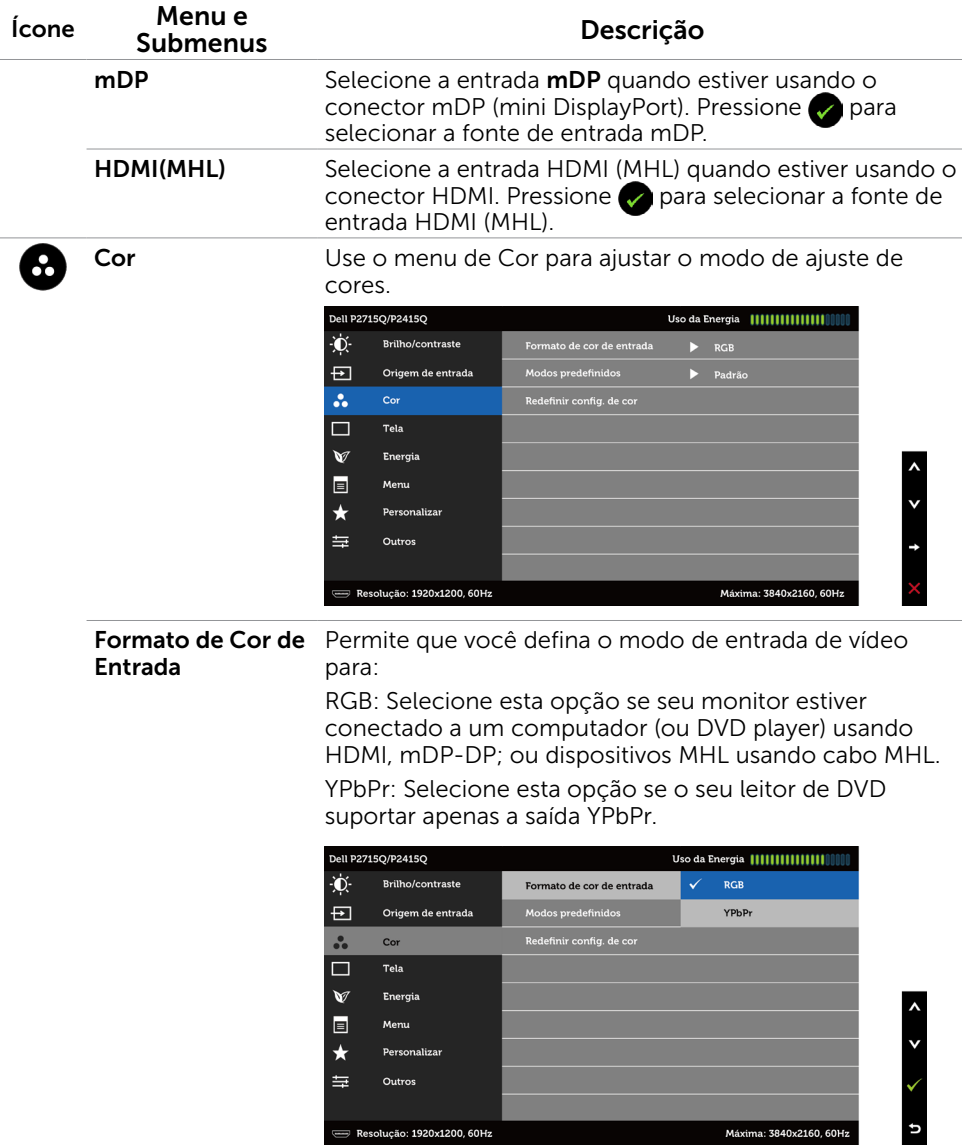

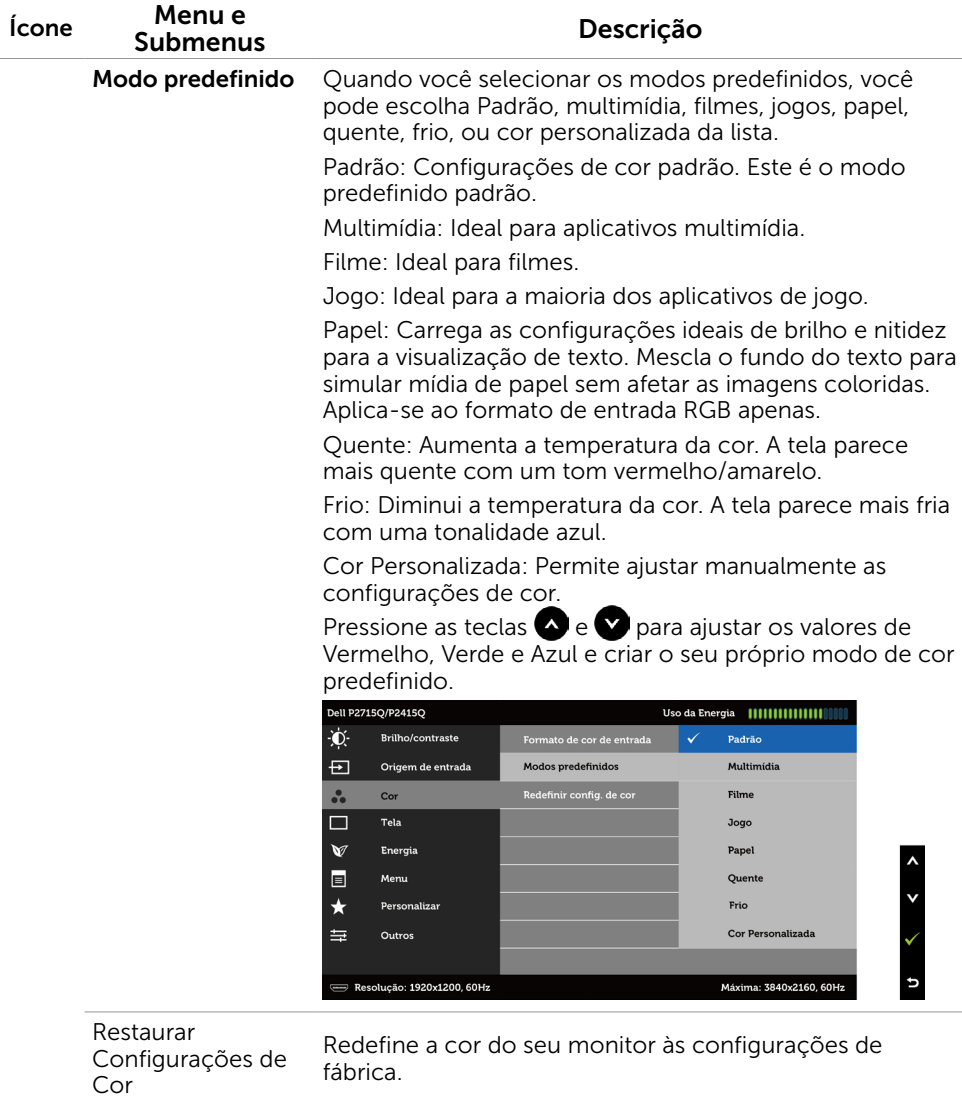

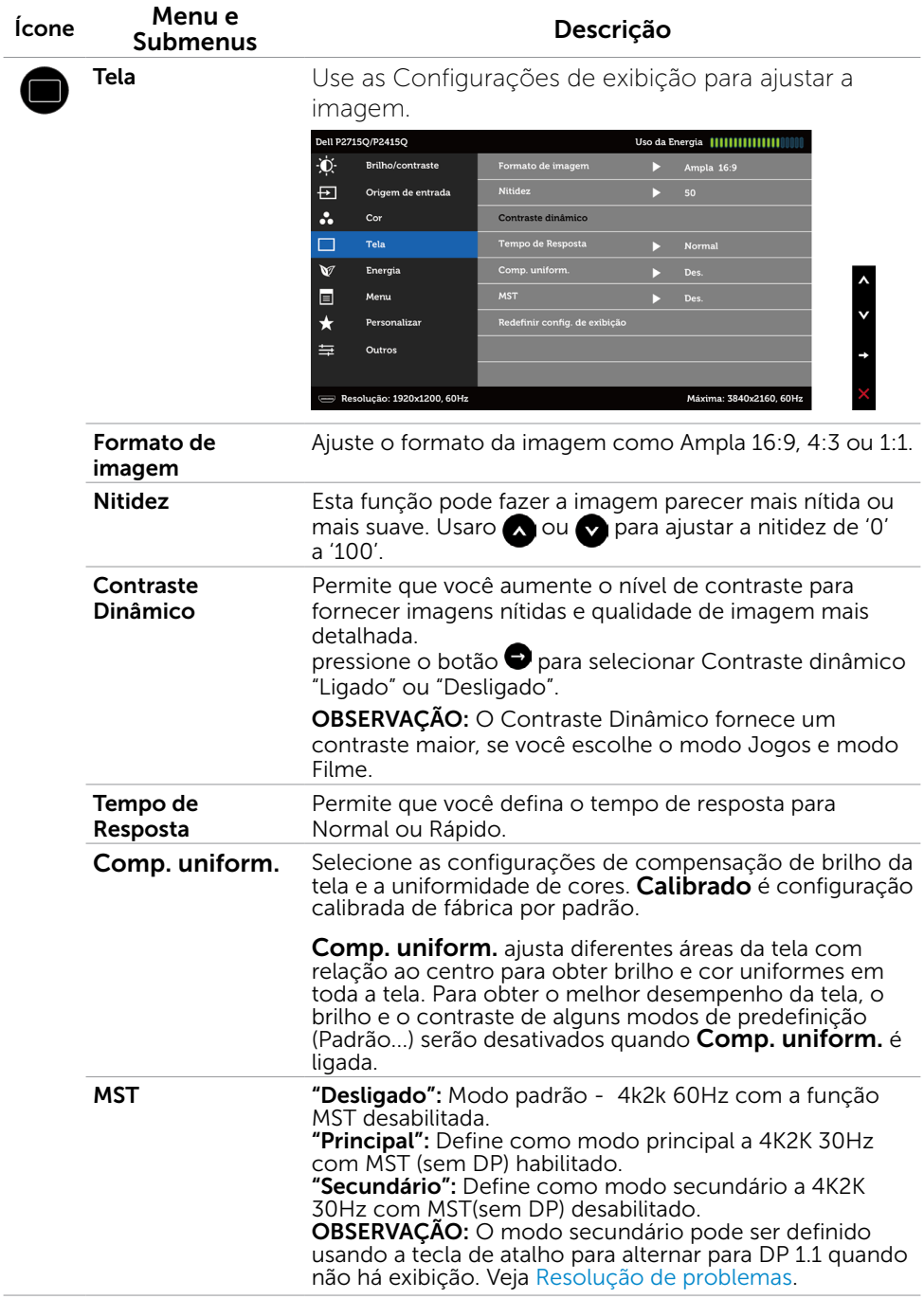

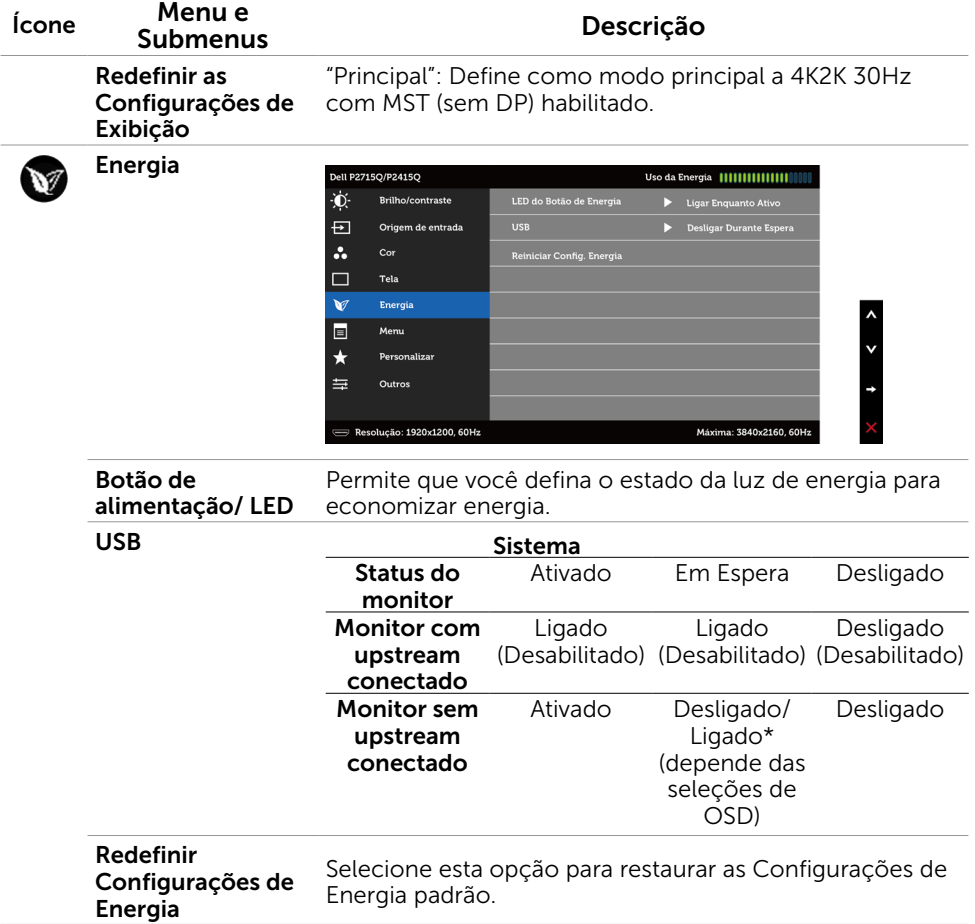

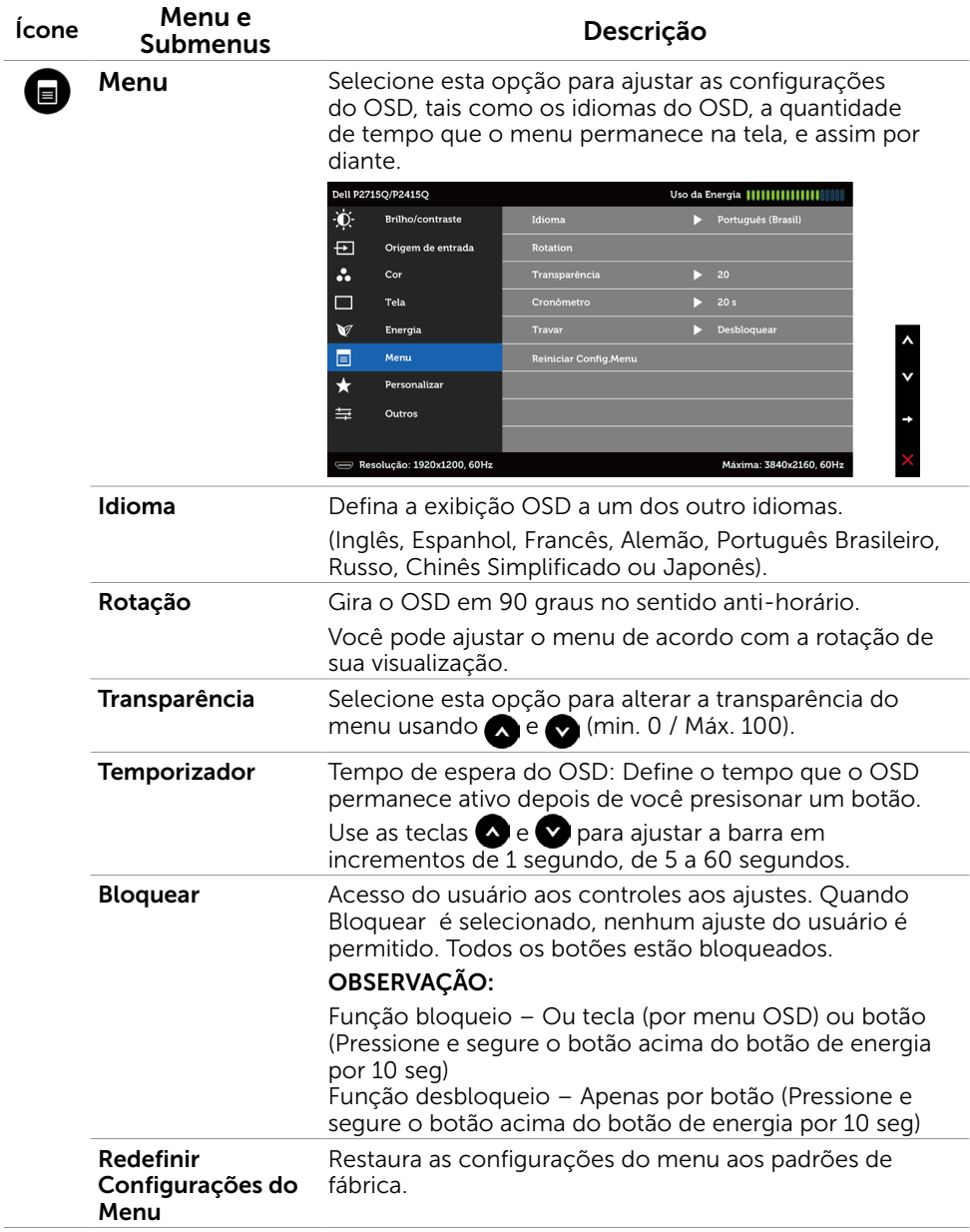

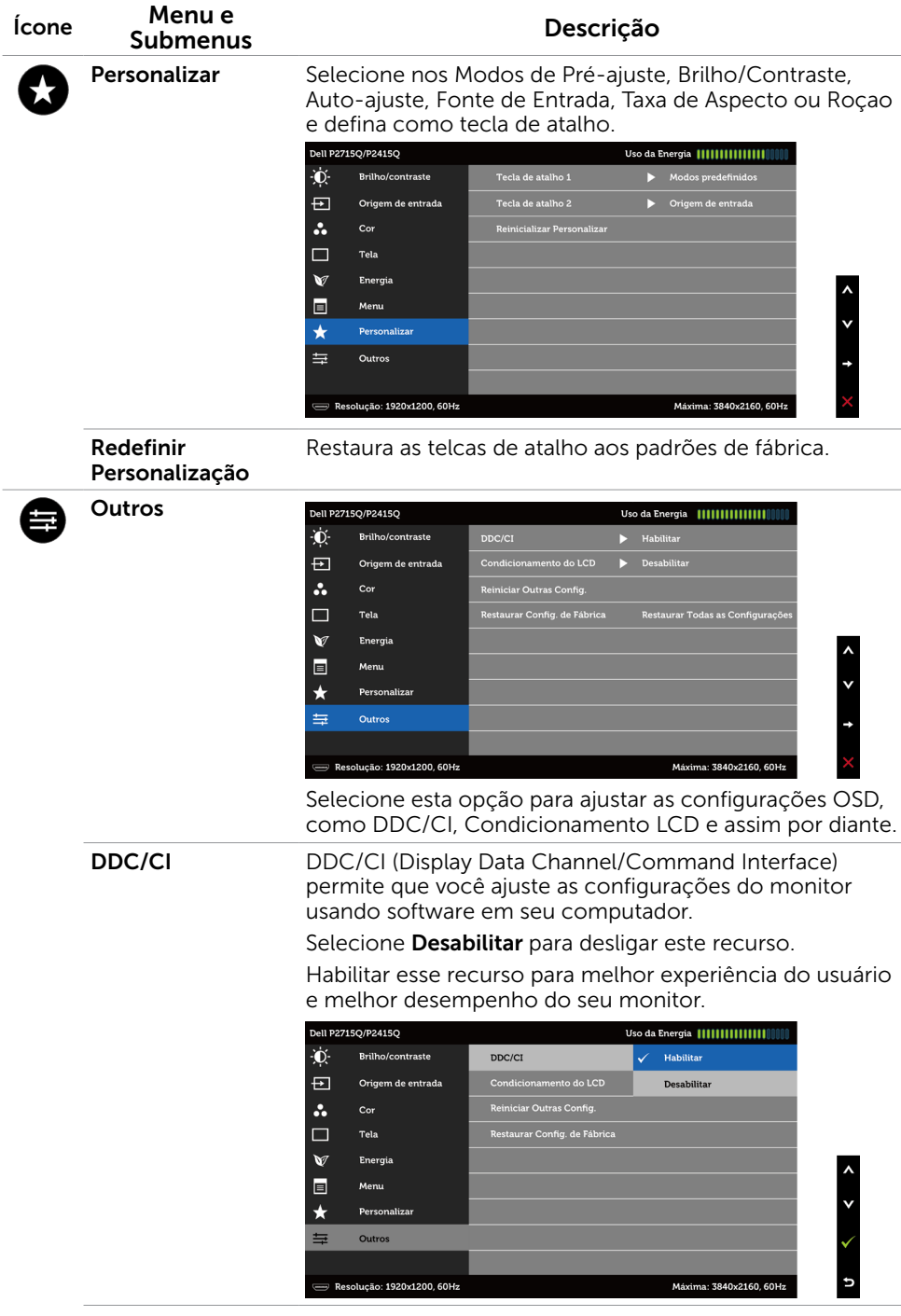

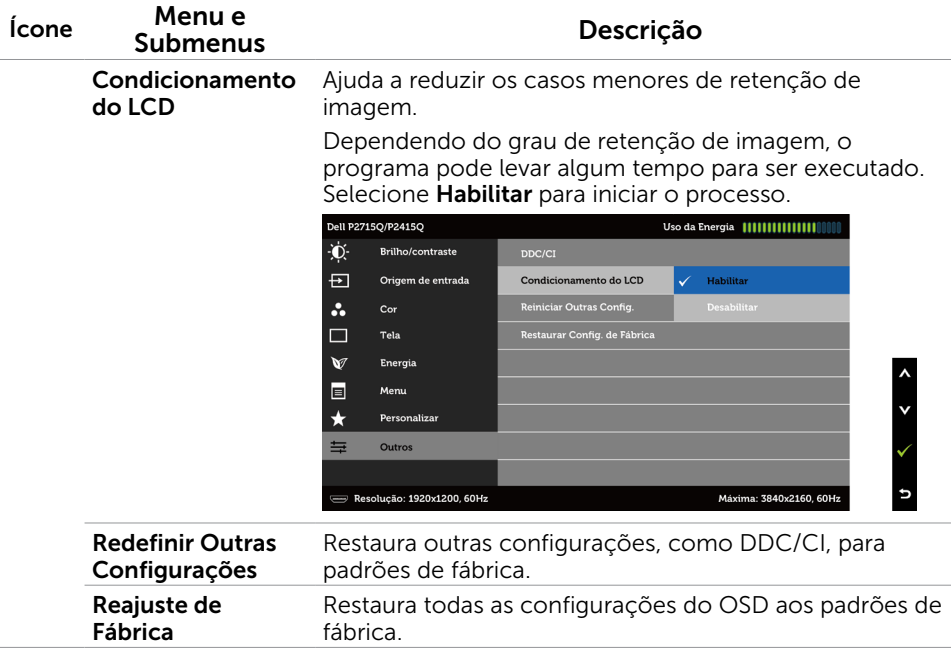

OBSERVAÇÃO: Este monitor possui uma funcionalidade incorporada para calibrar automaticamente o brilho para compensar o envelhecimento do LED.

#### Mensagens de Alerta do OSD

Quando a função **Contraste dinâmico** está ativada (em esses modos predefinidos: Jogo ou Filme), o ajuste de brilho manual é desativado.

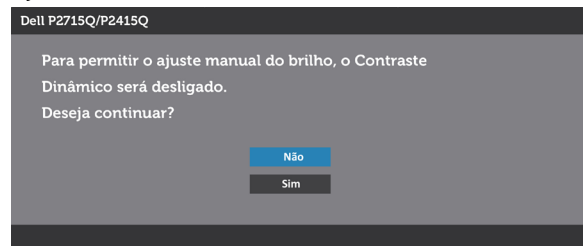

Quando o monitor não suporta um modo de resolução particular, você verá a seguinte mensagem:

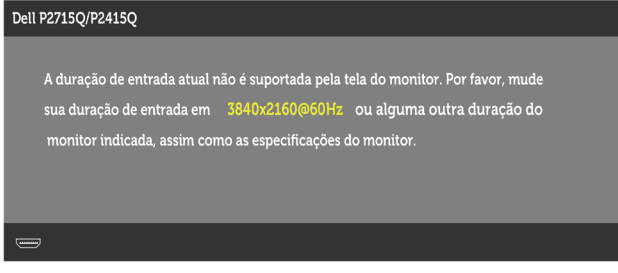

Isto significa que o monitor não pode sincronizar com o sinal que está recebendo do computador. Consulte Especificações do Monitor para obter as faixas de frequência Horizontal e Vertical endereçáveis por este monitor. O modo recomendado é de 3840 x 2160.

Você verá a seguinte mensagem antes da função DDC/CI ser desativada.

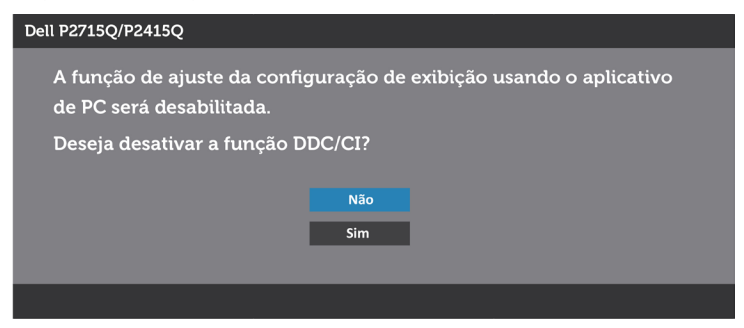

Quando o monitor entra em Modo de Economia de Energia, aparece a seguinte mensagem:

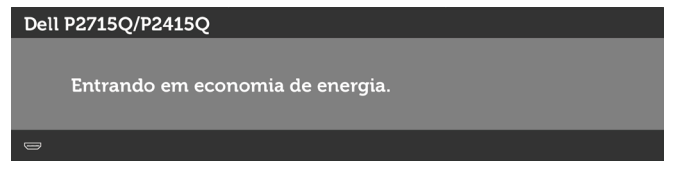

Ative o computador e o monitor para ter acesso ao OSD. Se você pressionar qualquer botão que não o botão de energia, as seguintes mensagens aparecerão dependendo da entrada selecionada:

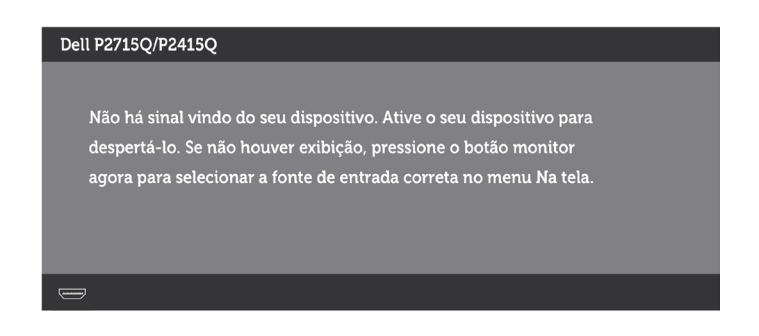

Se a entrada DP ou mDP ou HDMI (MHL) é selecionada os cabos não estão conectados, uma caixa de diálogo, como a mostrada abaixo, aparece.

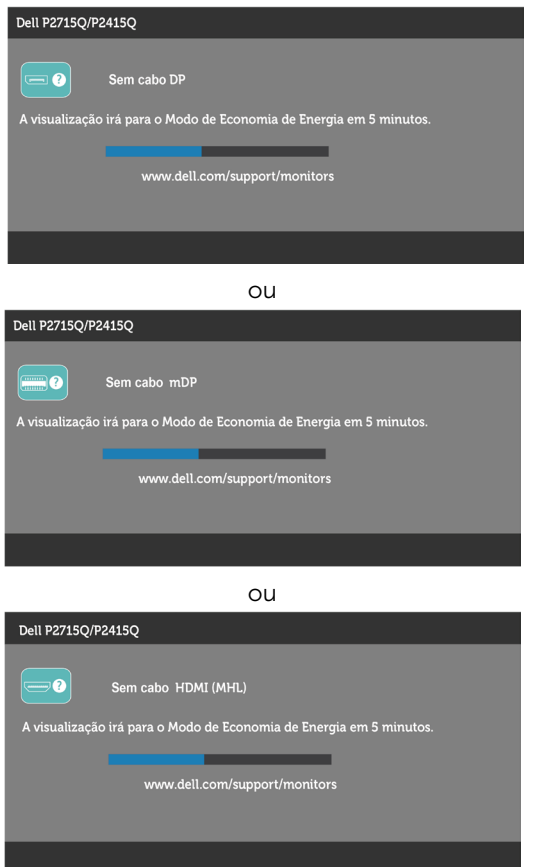

Ver Solução de problemas para obter mais informações.

## <span id="page-41-0"></span>Usando a Extensão Vertical, Articulação e Inclinação

**OBSERVAÇÃO:** Isto é aplicável para um monitor com um suporte. Quando qualquer outro suporte é comprado, por favor consulte o guia respectivo suporte de configuração para obter instruções estabelecidas.

### Inclinação, Articulação

Com o suporte anexado ao monitor, você pode inclinar o monitor para obter um ângulo de visão mais confortável.

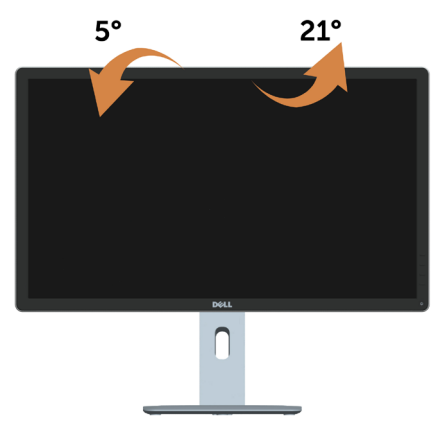

OBSERVAÇÃO: O suporte é destacável quando o monitor é despachado da fábrica.

### Extensão Vertical

O suporte se estende verticalmente até 115 mm (P2715Q)/ 130mm (P2415Q). As figuras abaixo mostram como estender o suporte verticalmente.

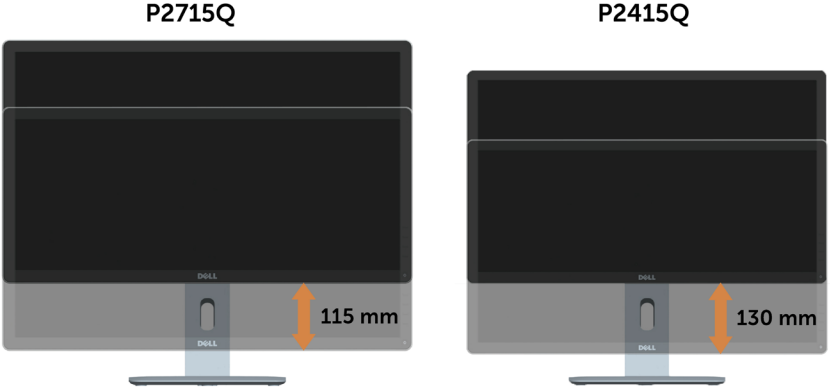

P2715Q

### <span id="page-42-0"></span>Girando o monitor

Antes de girar o monitor, ele deverá ser estendido no sentido vertical totalmente (Extensão Vertical) e completamente inclinado (Inclinar) para cima para evitar que ele bata no canto inferior do monitor.

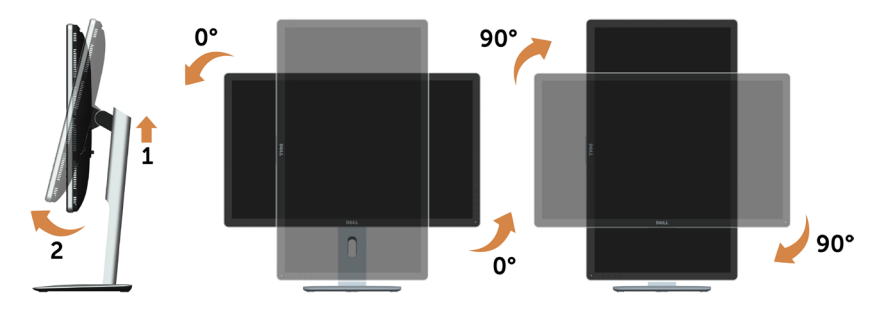

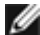

OBSERVAÇÃO: Para usar a função de Rotação do Monitor (Vista Paisagem x Retrato) com seu computador Dell, você irá precisar do driver de gráficos atualizado, que não está incluído com este monitor. Para o download do driver de gráficos, vá para [www.dell.com.support/](http://www.dell.com.support/) e veja a seção de Download para os Drivers de Vídeo para as mais recentes atualizações do driver.

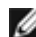

OBSERVAÇÃO: Quando no Modo de Visualização Paisagem, você pode ter uma diminuição da performance nas aplicações intensivas de gráficos (Jogos 3D, etc.)

### Ajustando as Definições de Rotação de Visualização de seu Sistema

Se você girou seu monitor, precisará completar o procedimento abaixo, para ajustar os Ajustes de Rotação de Visualização de seu Sistema.

**OBSERVAÇÃO:** Se você está usando o monitor com um computador não Dell, precisará ir para o website do driver de gráficos ou website do fabricante de seu computador para informações sobre a rotação de seu sistema operativo.

Para ajustar as Definições de Rotação de Visualização:

- 1 Faca um clique direito na área de trabalho e selecione Propriedades.
- 2 Selecione a etiqueta Ajustes e clique em Avançado.
- 3 Se você possui uma placa gráfica ATI, selecione a etiqueta Rotação e ajuste a rotação preferida.
- 4 Se você possui uma placa gráfica nVidia, clique na etiqueta nVidia, na coluna esquerda selecione NVRotate e depois selecione a rotação preferida.
- 5 Se você possui uma placa gráfica Intel®, selecione a etiqueta de gráficos Intel, clique em Propriedades dos Gráficos, selecione a etiqueta Rotação e depois ajuste a rotação preferida.

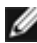

*C* OBSERVAÇÃO: Se você não vê a opção de rotação ou ele não estiver funcionando corretamente, vá para [support.dell.com](http://support.dell.com) e faça o download do mais recente driver para a sua placa gráfca.

 $\triangle$  AVISO: Antes de iniciar qualquer procedimento desta seção, siga as Instruções de Segurança.

## Autoteste

<span id="page-43-0"></span> $\overline{a}$ 

O monitor inclui uma função de autoteste que permite verificar se o monitor está funcionando corretamente. Se o monitor e o computador estão conectados corretamente, mas a tela permanece escura, execute o autoteste do monitor, executando as seguintes etapas:

- 1 Desligue o computador e o monitor.
- 2 Desligue o cabo de vídeo da parte traseira do computador. Para assegurar operação apropriada Auto-Teste, remova os cabos Digital e Analógico de trás do computador.
- **3** Lique o monitor.

A caixa de diálogo flutuante deve aparecer na tela (contra um fundo preto) se o monitor não detectar um sinal de vídeo e estiver funcionando corretamente. Enquanto em modo autoteste, o LED permanece branco. Além disso, dependendo da entrada selecionada, uma das caixas de diálogo abaixo rolará continuamente através da tela.

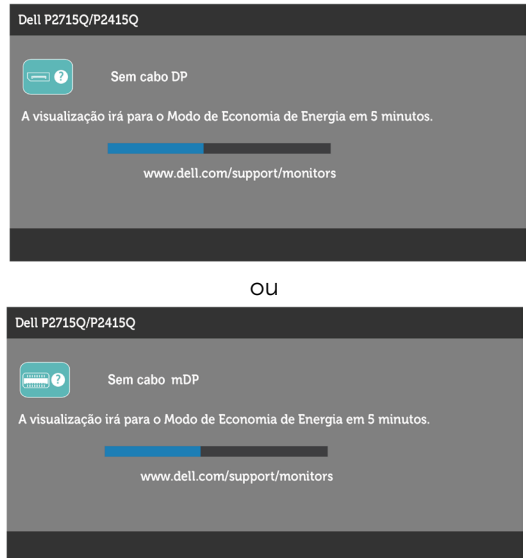

<span id="page-44-0"></span>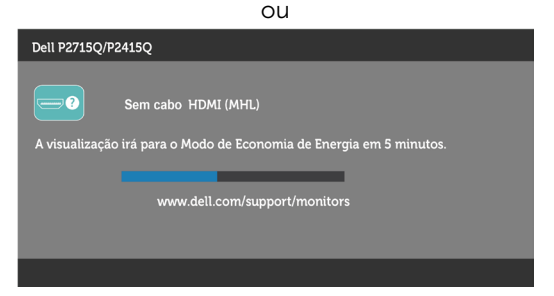

- 4 Esta caixa também aparece durante o funcionamento normal, se o cabo do monitor fica desligado ou danificado.
- 5 Desligue o monitor, desconecte e reconecte o cabo de vídeo, em seguida, ligue o computador e o monitor.

Se a tela do monitor permanecer em branco depois de usar o procedimento anterior, verifique o controlador de vídeo e o computador, porque seu monitor está funcionando corretamente.

### Diagnósticos Integrados

O monitor tem uma ferramenta embutida de diagnóstico que ajuda a determinar se a anormalidade da tela que está ocorrendo é um problema inerente do seu monitor, ou do seu computador e placa de vídeo.

OBSERVAÇÃO: Você pode executar o diagnóstico integrado apenas quando o cabo de vídeo está desconectado e o monitor está no modo autoteste.

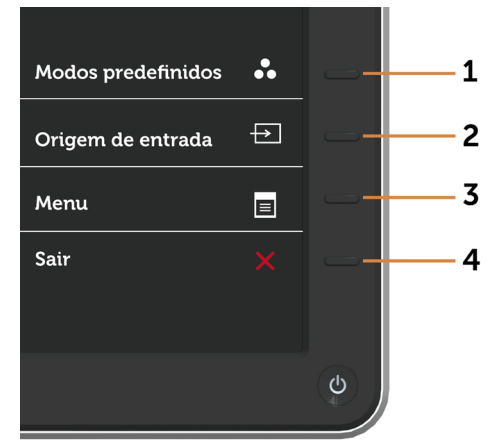

Para executar o diagnóstico integrado:

- 1 Certifique-se de que a tela está limpa (sem partículas de pó sobre a superfície da tela).
- 2 Desligue o cabo de vídeo(s) da parte de trás do computador ou monitor. O monitor entra em modo de autoteste.
- <span id="page-45-0"></span>3 Pressione e mantenha pressionado o Botão 1 e o Botão 4 no painel frontal em simultâneo durante 2 segundos. Uma tela cinza aparece.
- 4 Verifique cuidadosamente a tela para anormalidades.
- 5 Pressione o Botão 4 no painel frontal. A cor da tela muda para vermelho.
- 6 Inspecione a tela para qualquer anormalidade.
- 7 Repita os passos 5 e 6 para inspecionar a exibição nas telas verde, azul, preto, branco.

O teste é completo quando a tela branca aparece. Para sair, pressione o Botão 4 novamente.

Se você não detectar nenhuma anormalidade na tela ao usar a ferramenta integrada de diagnóstico, o monitor está funcionando corretamente. Verifique a placa de vídeo e o computador.

### Problemas Comuns

A tabela a seguir contém informações gerais sobre problemas comuns do monitor que você pode encontrar e as possíveis soluções.

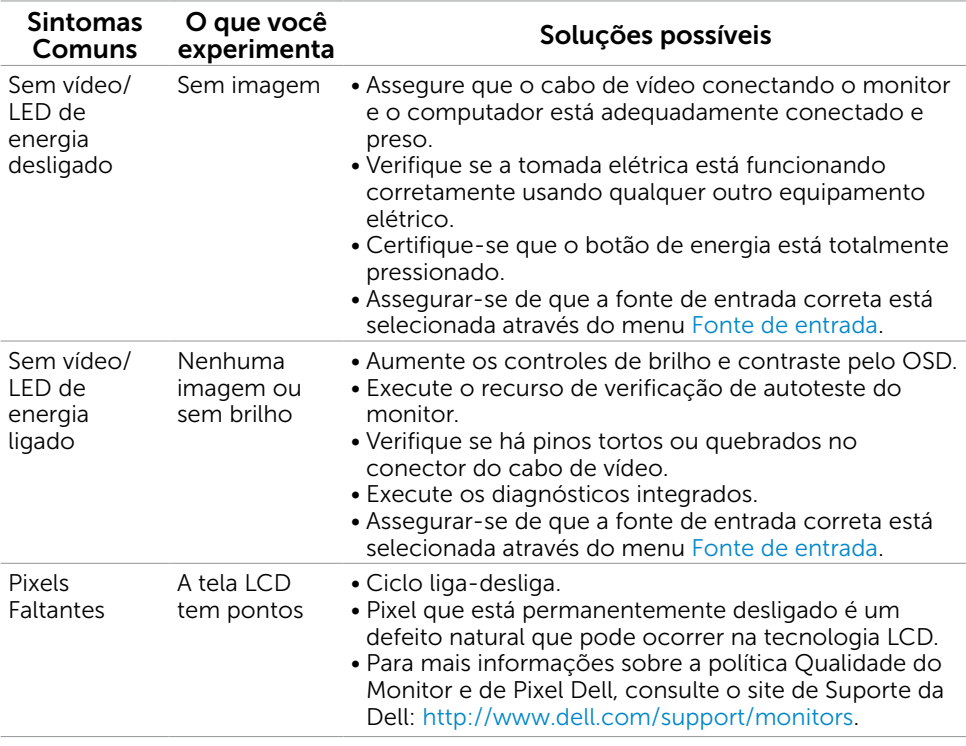

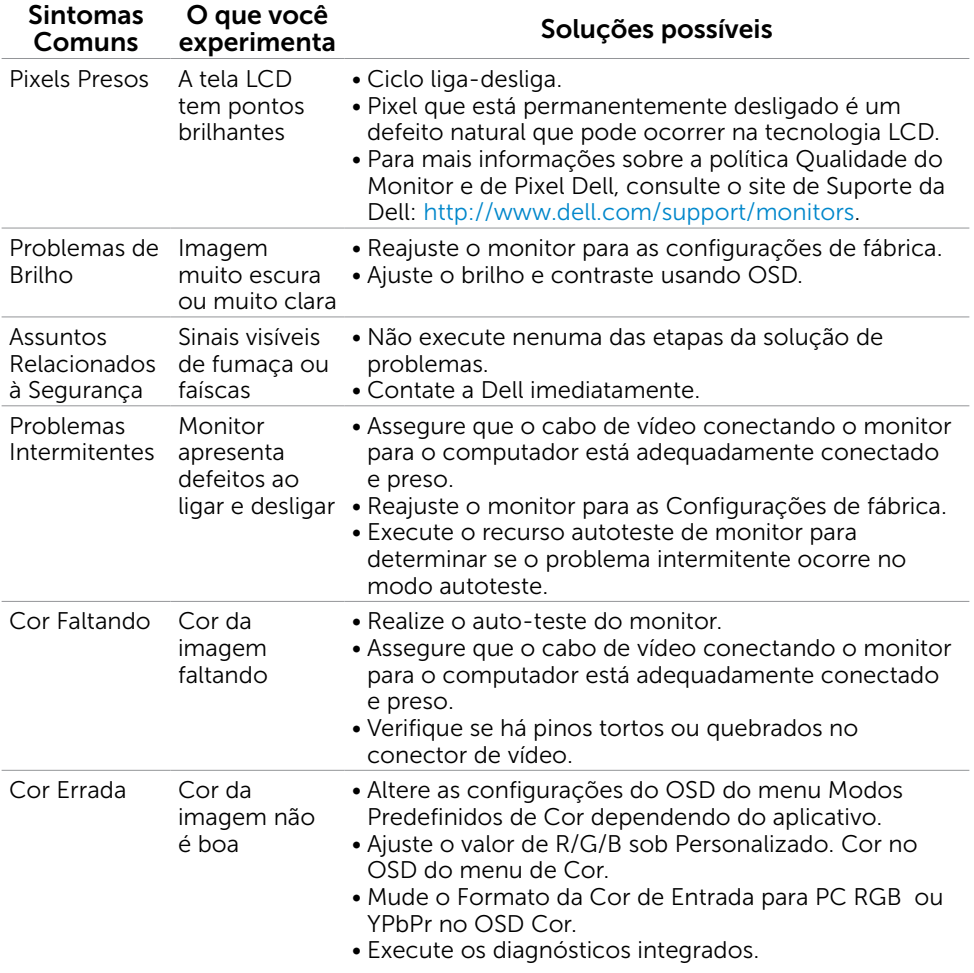

<span id="page-47-0"></span>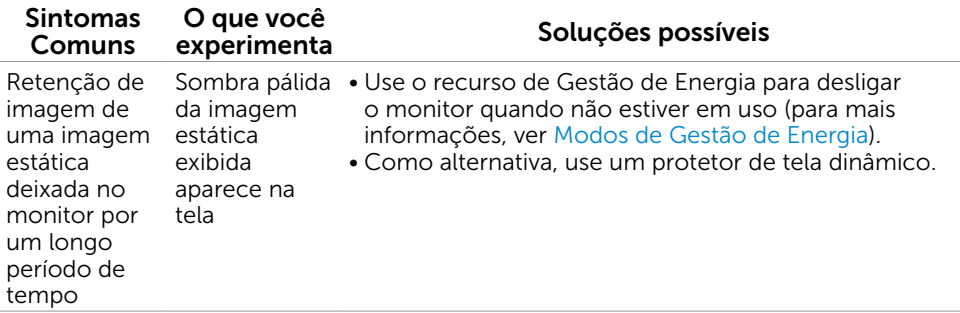

## Problemas Específicos do Produto

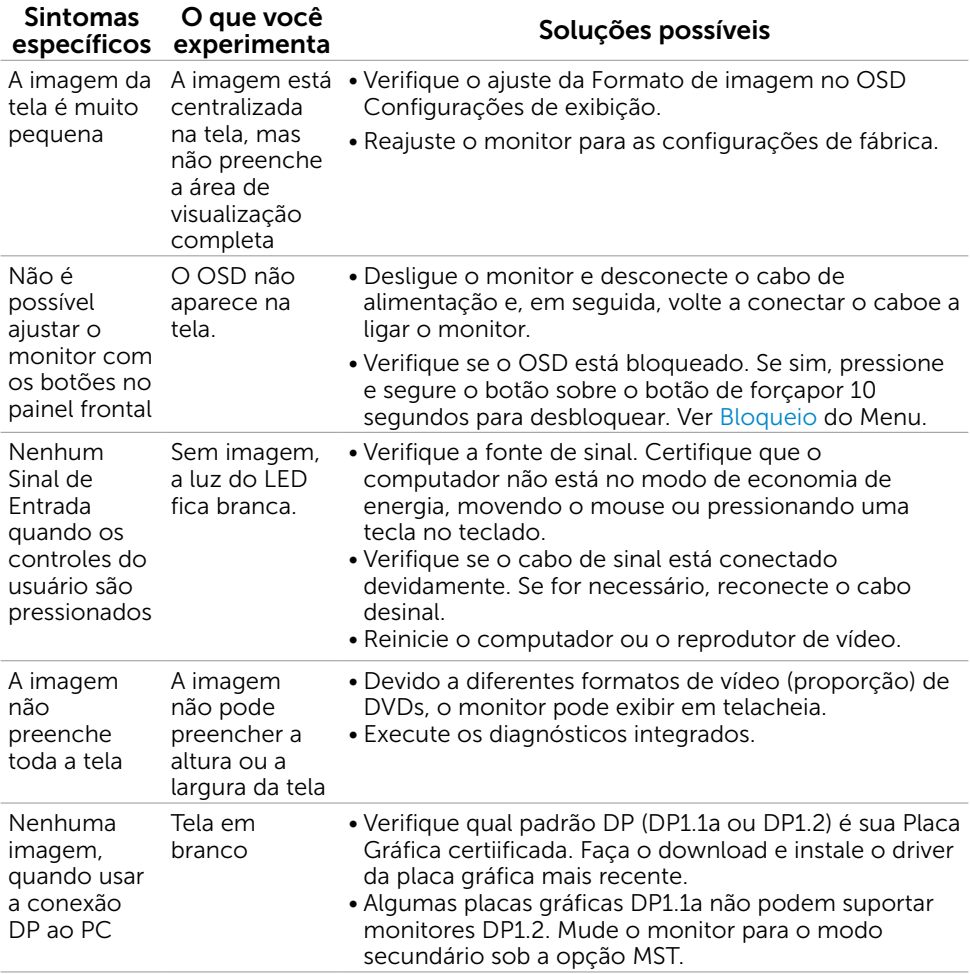

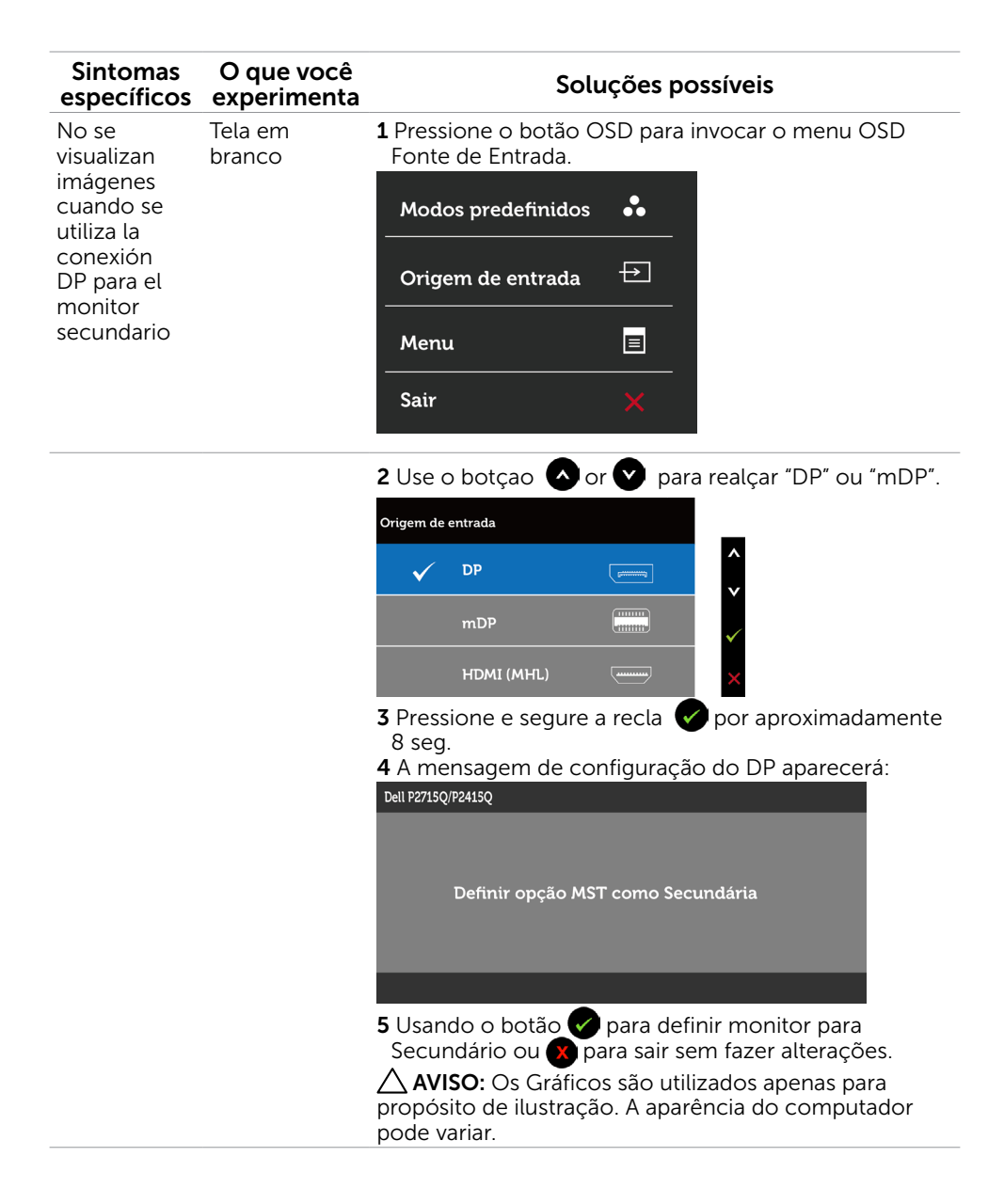

### <span id="page-49-0"></span>Problemas Específicos de Mobile High-Definition Link (MHL)

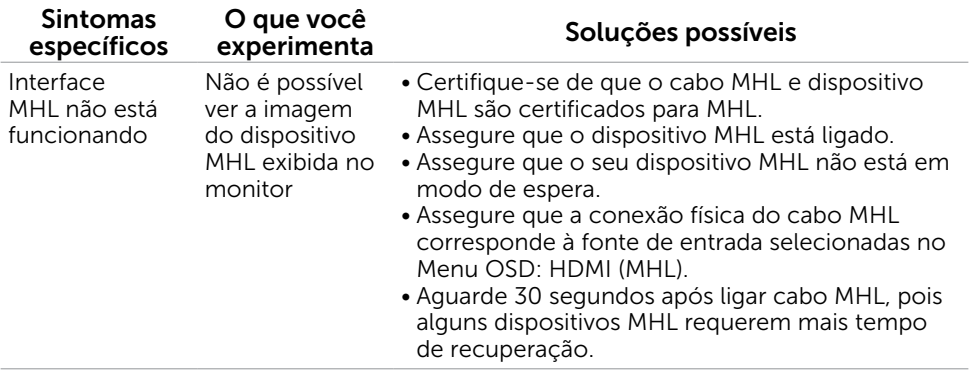

<span id="page-50-0"></span> $\overline{a}$ 

## Instruções de Segurança

Para monitores com painéis frontais brilhantes o usuário deve considerar a colocação do monitor uma vez que o painel frontal pode causar reflexos incômodos da luzambiente e superfícies brilhantes.

#### $\hat{\triangle}$  AVISO:O uso de controles, ajustes ou procedimentos diferentes daqueles especificados nesta documentação pode resultar em exposição a riscos de choque elétricos e/ou mecânicos.

Para obter informações sobre instruções de segurança, consulte o *Guia de informações do produto*.

### Avisos da FCC (somente para os EUA) e Outras informações regulamentares

Avisos da FCC e Outras informações regulamentares ver website regulamentar em [www.dell.com/regulatory\\_compliance.](http://www.dell.com/regulatory_compliance)

### <span id="page-50-1"></span>Como entrar em contato com a Dell

**OBSERVAÇÃO:** Se você não tem uma conexão de Internet ativa, pode encontrar as informações de contato na nota fiscal de compra, fatura na embalagem, nota, ou catálogo de produtos da Dell.

A Dell oferece várias opções de suporte e serviços on-line e por telefone. A disponibilidade varia de acordo com o país e o produto, e alguns serviços podem não estar disponíveis em todas as áreas.

#### Para obter conteúdo de suporte do monitor online:

Visite o site [www.dell.com/support/monitors](http://www.dell.com/support/monitors)

#### Para entrar em contato com a Dell para assuntos de vendas, suporte técnico, ou serviço ao cliente:

- 1. Visite o site [www.dell.com/support.](http://www.dell.com/support)
- 2. Verifique o país ou a região no menu suspenso Selecionar Um País/Região no canto superior esquerdo da página.
- 3. Clique em Contate-nos ao lado da lista suspensa de país.
- 4. Seleccione o serviço pretendido ou a ligação segundo o que pretender.
- 5. Escolha o método de contacto que lhe for mais conveniente.

## <span id="page-51-0"></span>Instalação do monitor

#### Configuração de Resolução de tela para 3840 x 2160 (máximo)

Para um melhor desempenho, defina a resolução de visualização em 3840 x 2160 pixels realizando os seguintes passos:

- 1 Para Windows 8 e Windows 8.1 apenas, selecione o quadro Desktop para mudar para o ambiente de trabalho clássico.
- 2 Clique com botão direito do mouse no desktop e clique em Resolução de tela.
- 3 Clique na lista suspensa da Resolução de tela e selecione 3840 x 2160.
- 4 Clique em OK.

Se você não ver a resolução recomendada como uma opção, você pode precisar atualizar o driver de gráficos. Selecione o cenário abaixo que melhor descreve o sistema do computador que você está usando, e siga os passos abaixo.

#### Computador Dell

- 1 Acesse [http://www.dell.com/support/,](http://www.dell.com/support/) digite a etiqueta de serviço e baixar o driver mais recente para sua placa gráfica.
- 2 Após instalar os drivers atualizados em sua placa de vídeo, tente configurar a resolução para 3840 x 2160 novamente.
- OBSERVAÇÃO: Se você é incapaz de definir a resolução para 3840 x 2160, entre em contato com a Dell para perguntar sobre uma placa gráfica que suporte essas resoluções.

#### Computador não-Dell

- 1 Para Windows 8 e Windows 8.1 apenas, selecione o quadro Desktop para mudar para o ambiente de trabalho clássico.
- 2 Clique com botão direito do mouse no desktop e clique em Personalização.
- 3 Clique em Alterar Configurações de Exibição.
- 4 Clique em Configurações Avançadas.
- 5 Identifique o fabricante de sua placa de vídeo (como NVIDIA, ATI, Intel, e asism por diante) pela descrição do topo da janela.
- 6 Por favor, consulte o site do fornecedor da placa gráfica para o driver atualizado (por exemplo, <http://www.ATI.com> OU [http://www.NVIDIA.com\)](http://www.NVIDIA.com).
- 7 Após instalar os drivers atualizados em sua placa de vídeo, tente configurar a resolução para 3840 x 2160 novamente.

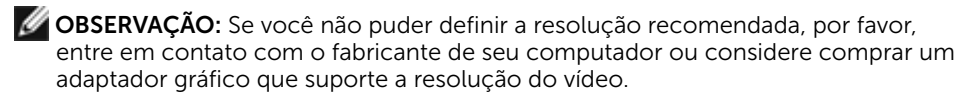

## <span id="page-52-0"></span>Orientações de Manutenção

#### Limpeza do Monitor

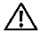

A ATENÇÃO: Antes de limpar o monitor, desconecte o cabo de alimentação do monitor da tomada elétrica.

**CUIDADO:** Leia e siga as Instruções de Segurança antes de limpar o monitor.

Para melhores práticas, siga as instruções na lista abaixo ao desembalar, limpar ou manusear seu monitor:

- • Para limpar a tela antiestática, umedeça levemente um pano limpo e macio com água. Se possível, use um tecido especial para limpeza de tela ou uma solução adequada para revestimento antiestático. Não use benzeno, tíner, amônia, limpadores abrasivos ou ar comprimido.
- • Use um pano levemente umedecido, água morna para limpar o monitor. Evite usar detergente de qualquer tipo uma vez que alguns detergentes deixam uma película esbranquiçada sobre o monitor.
- • Se você notar um pó branco ao desembalar o monitor, limpe-o com um pano.
- • Manuseie o seu monitor com cuidado, já que um monitor de cor escura podem arranhar e mostrar a marca branca mais do que um monitor de cor clara.
- Para ajudar a manter a melhor qualidade de imagem em seu monitor, use um protetor de tela mudando dinamicamente e desligue o monitor quando não estiver em uso.